# *DMM Datalogger Manual*

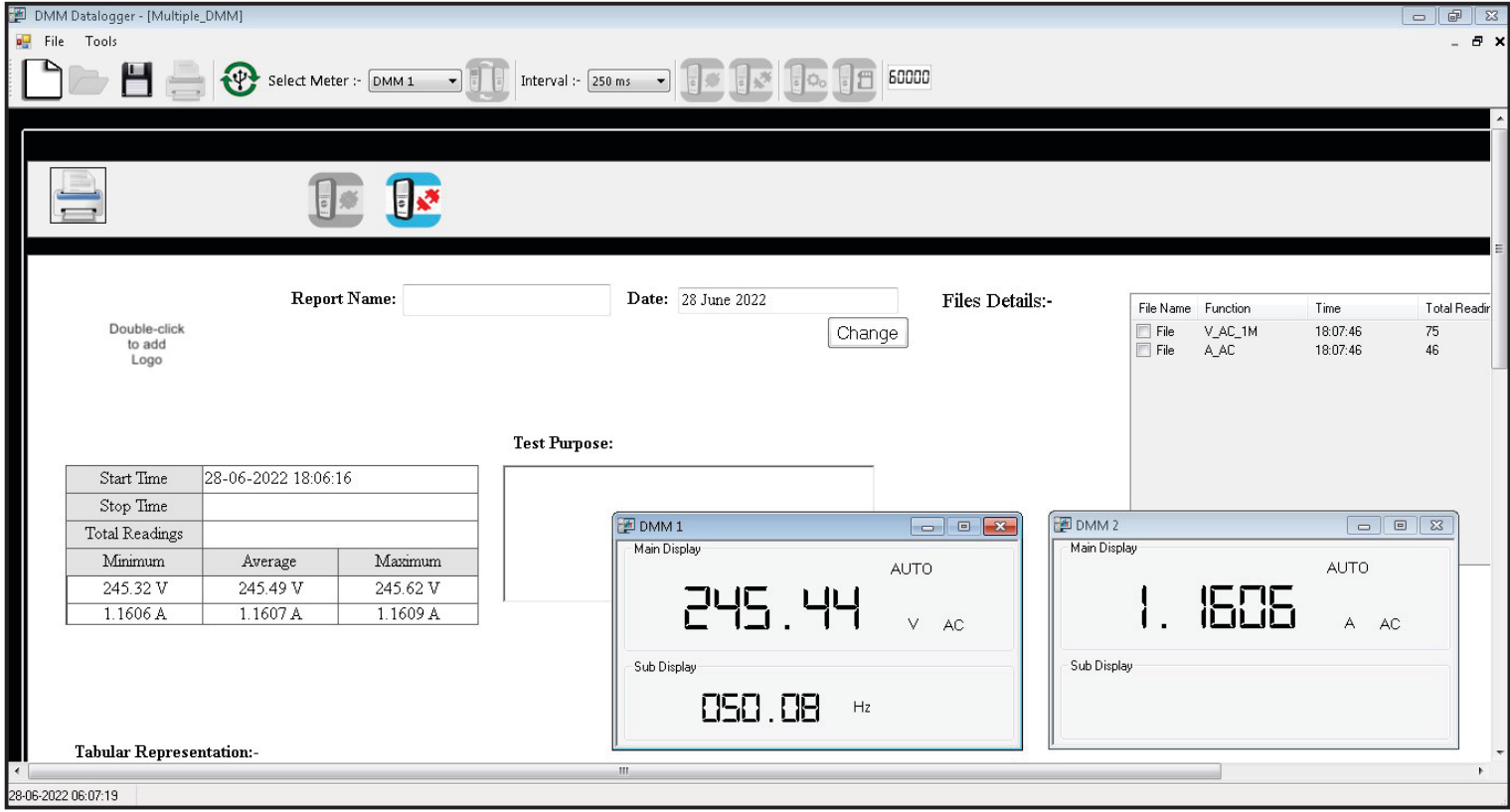

## Table of Contents

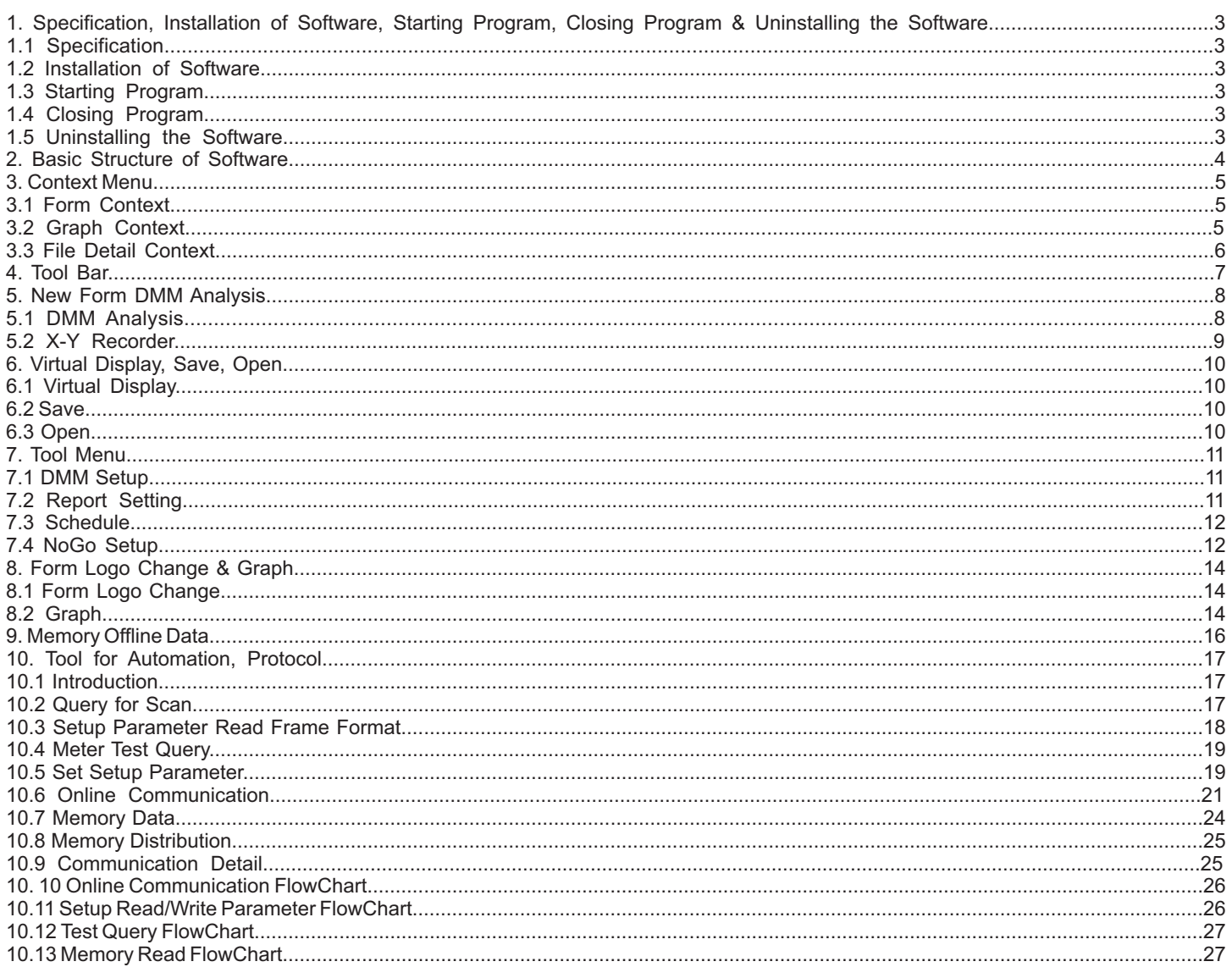

## List of Figures

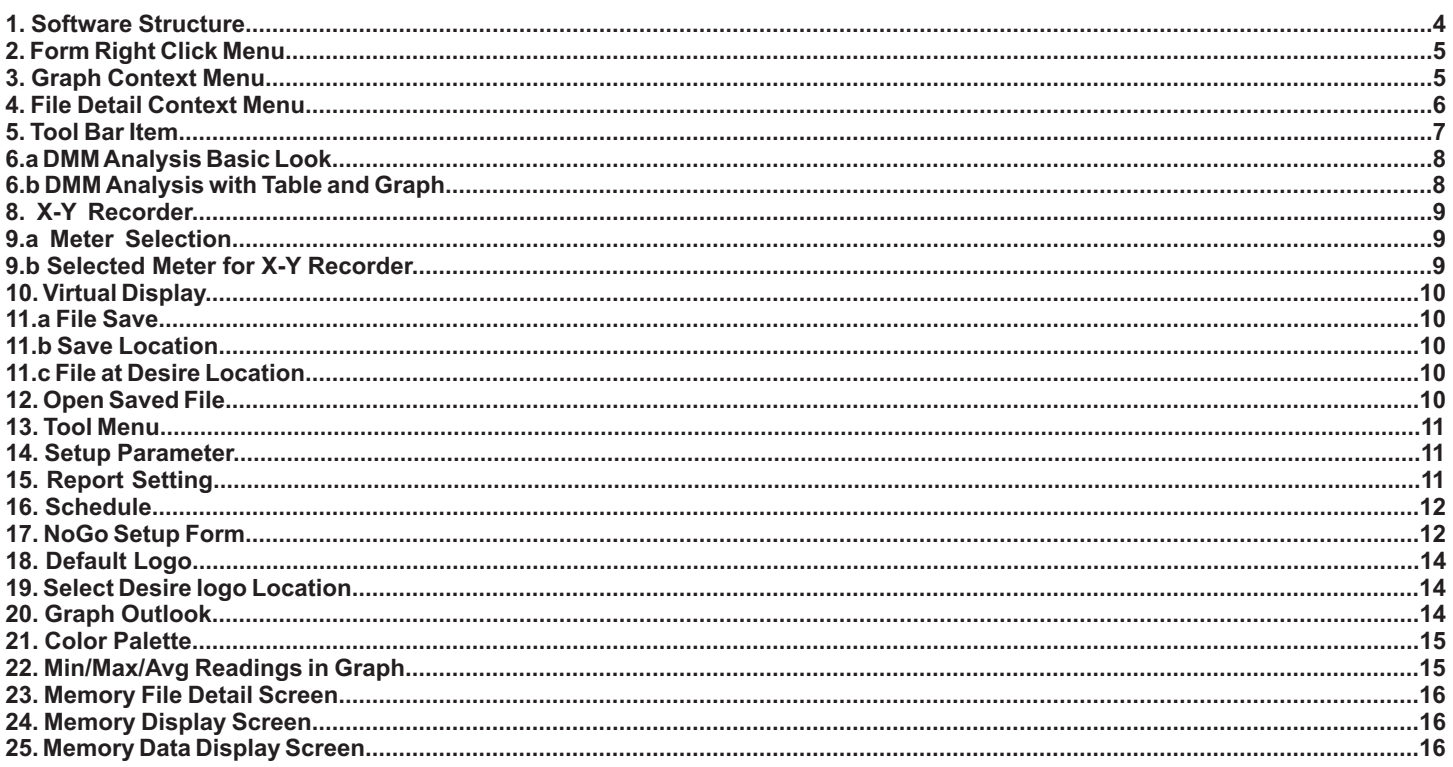

## **1. Specification, Installation of Software, Starting Program, Closing Program & Uninstalling the Software**

#### **1.1 Specification**

DMM Datalogger is a measurement data logging program for recording, visualizing, evaluating and documenting measured values with reference to time for Digital Multimeters. It can also be used to configure the parameters of multimeter.

- As a rule, the PC and the measuring instrument communicate via a virtual COM port being assigned to an USB interface.
- Number of instruments supported: up to 4
- Start recording: Automatically or scheduled
- Stop recording: scheduled or Disconnect button Clicked or Communication Error Occurred

#### **1.2 Installation of Software**

*Refer Software Installation Manual*

#### **1.3 Starting Program**

In order to start the program:

- Double click the DMM Datalogger.exe icon on the Windows desktop.
- 

 Select the program from the Windows start menu: Start : Programs : DMM Datalogger : DMM Datalogger.exe The program is started.

or

#### **1.4 Closing Program**

In order to close the program:

- Click on File Menu then on Exit
- or
- Simultaneously press the Alt+F4keys.
- or

 Click the Close icon at the upper right-hand corner of the title bar. The program is closed.

## **1.5 Uninstalling the Software**

If desired, the program can be uninstalled by selecting

Window XP: Control Panel : Add or Remove Program : DMM Datalogger : Remove or

Window 7: Control Panel : Uninstall Program : DMM Datalogger : Uninstall

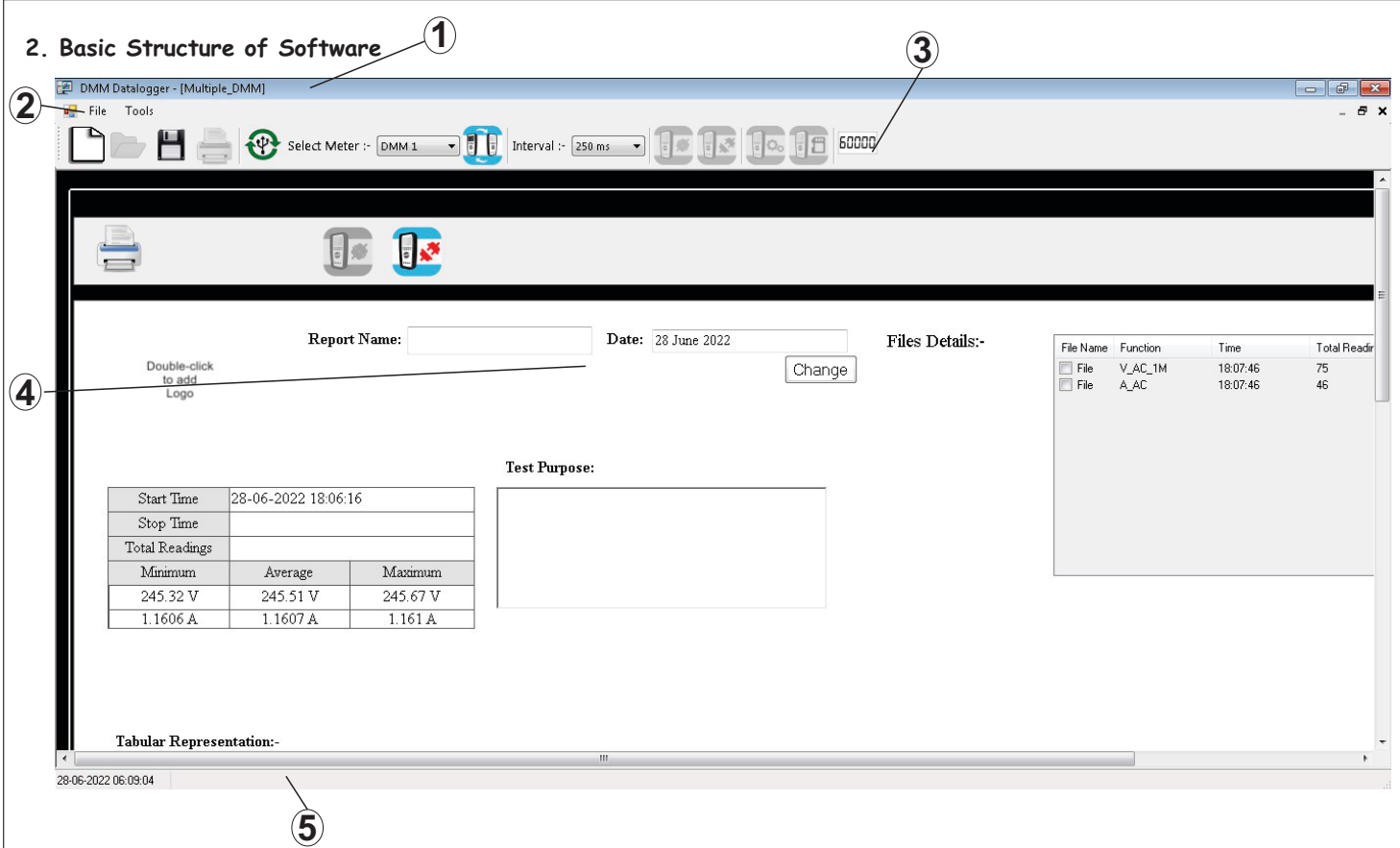

#### **Fig 01. Software Structure**

#### **1. Title Bar**

The horizontal bar at the top of the program window displays the program name, and the buttons to the right for minimizing, maximizing and closing the program window.

#### **2. Menu Bar**

The menu bar includes the names of the main menus from which the various menu functions and submenus can be accessed.

#### **3. Tool Bar**

The smart icons in the tool bar allow for quick access to frequently used commands and functions. The function of any given icon can be displayed by moving the mouse pointer to it, and is executed by clicking the icon.

#### **4. Work Area**

Measurement data are displayed in various views for analysis and processing in this main field, and various dialog boxes are opened here as well.

#### **5. Info Bar**

System Date and Time is shown.

## **3. Context Menu**

A context menu appears after clicking the right mouse button with the mouse pointer in the work area. Just like the tool bar, it allows for quick access to frequently used functions.

#### **3.1 Form Context**

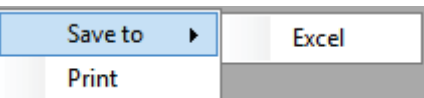

## **Fig 02. Form Right Click Menu**

## **3.1.1 Save to**

This option is used to save the form in Excel format.

## **3.1.1.1 Excel**

The file is generated in .xls format. In Excel, graph is not generated.

## **3.1.2 Print**

Print is used to print the current form. Here graph is generated.

## **3.2 Graph Context**

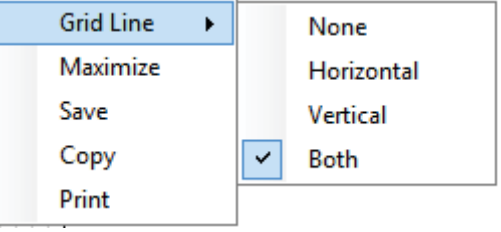

#### **Fig 03. Graph Context Menu**

## **3.2.1Grid Line**

A grid consisting of lines or dots can be displayed in graph area.

## **3.2.1.1 None**

In viewing area of graph, there will be no grid line

## **3.2.1.2 Horizontal**

In viewing area of graph, there will be Horizontal grid line

## **3.2.1.3 Vertical**

In viewing area of graph, there will be Vertical grid line

## **3.2.1.4 Both**

In viewing area of graph, there will be both Horizontal and vertical grid line

#### **3.2.2 Maximize**

Maximize will open a form where enlarged version of graph can be seen. Maximize graph cannot be seen in XY recorder.

## **3.2.3 Save**

Save option is used to save the graph on following standard image format

- $\cdot$  \*.jpg
- \*.bmp
- $\cdot$  \*.tif
- \*.gif
- \*.emf

\*.png

Default Save Format is \*.jpg

## **3.2.4 Copy**

Copy option is used to the copy the graph image and can directly paste in paint or any other desired file. It works similar to *Print scrn*. Only *Print scrn* of graph is taken.

## **3.2.5 Print**

Print is used to print the current form.

## **3.3 File Detail Context**

File Detail Context is active in the form only when meter is disconnected or saved or offline data is read.

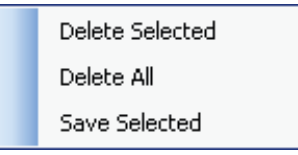

## **Fig 04. File Detail Context Menu**

## **3.3.1 Delete Selected**

Here, you can delete file from the form which is not necessary.

## **3.3.2 Delete All**

It will delete all the file which are in file detail table.

## **3.3.3 Save Selected**

It will save the selected file into desire location which has been provided.

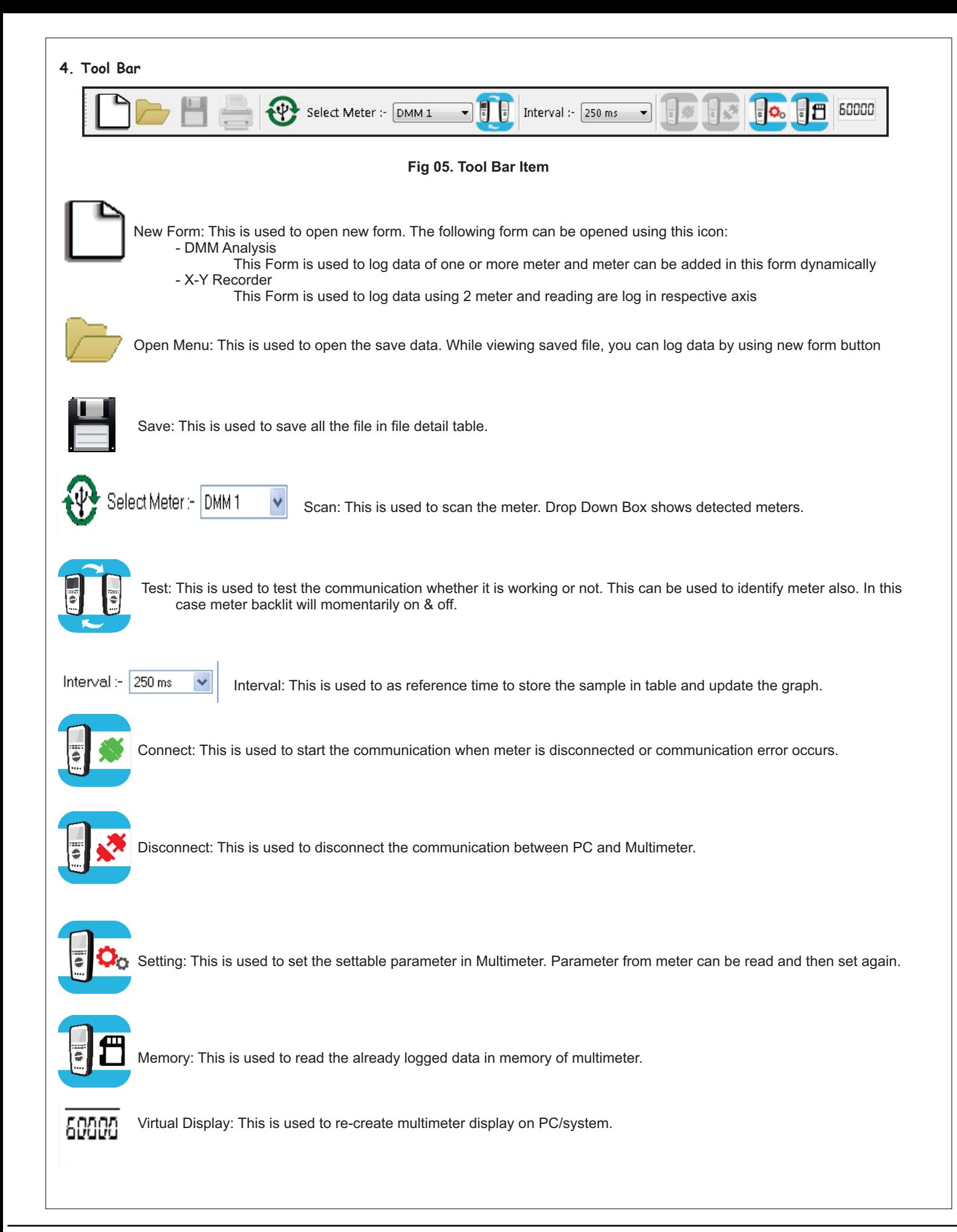

## **5. New Form DMM Analysis**

#### **5.1 DMM Analysis**

This Form can be opened by clicking on New Form Icon and then selecting the DMM Analysis option. This Form is used to log data of one or more meter and meter can be added in this form dynamically. Dynamically means that at any time instant meter can be added into this form by pressing on  $\bigoplus$  scan button.

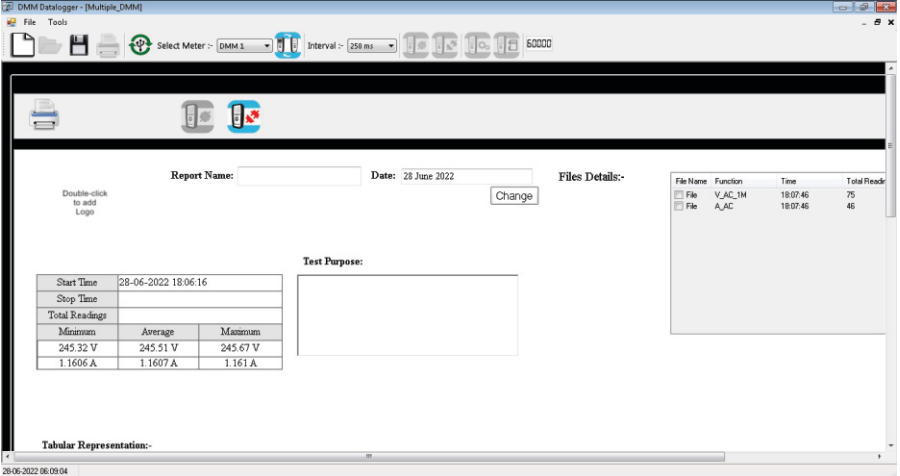

**Fig 6.a DMM Analysis Basic Look** 

|          | Date       | Time     | Primary<br>Function1 | Primary<br>Readings1 | Primary<br>Rangel | Primary<br>Function <sub>2</sub> | Primary<br>Readings2 | Primary<br>Range2 |  |
|----------|------------|----------|----------------------|----------------------|-------------------|----------------------------------|----------------------|-------------------|--|
| 841      | 28-06-2022 | 18:09:58 | V AC 1M              | 245.41               | 600V              | AAC                              | 1.161                | 6A                |  |
| 842      | 28-06-2022 | 18:09:59 | V AC 1M              | 245.43               | 600V              | A AC                             | 1.161                | 6A                |  |
| 843      |            | 18:09:59 | V AC 1M              | 245.43               | 600V              | AAC                              | 1.161                | 6A                |  |
| 843      | 28-06-2022 | 18:09:59 | V AC 1M              | 245.43               | 600V              | A AC                             | 1.161                | 6A                |  |
| 844      | 28-06-2022 | 18:09:59 | V AC 1M              | 245.45               | 600V              | A AC                             | 1.161                | 6A                |  |
| 845      | 28-06-2022 | 18:09:59 | V AC 1M              | 245.45               | 600V              | AAC                              | 1.161                | 6A                |  |
| 846      | 28-06-2022 | 18:10:00 | V AC 1M              | 245.45               | 600V              | A AC                             | 1.161                | 6A                |  |
| 847      | 28-06-2022 | 18:10:00 | V AC 1M              | 245.45               | 600V              | AAC                              | 1.161                | 6A                |  |
| 600.0000 |            |          |                      |                      |                   | $-$ VAC 1M [V]<br>$-$ AAC[A]     |                      |                   |  |
|          |            |          |                      |                      |                   |                                  |                      |                   |  |
|          |            |          |                      |                      |                   |                                  |                      |                   |  |
| 400,0000 |            |          |                      |                      |                   |                                  |                      |                   |  |
|          |            |          |                      |                      |                   |                                  |                      |                   |  |

 **Fig 6.b DMM Analysis with Table and Graph**

The Table representation log data is as follows:

**SrNo**: Serial Number of each Entry

*Date* **:** The Date at which meter send the frame (information)

*Time*: The Time at which meter send the frame (information)

Date and Time are taken from meter

*Primary Function* **1 :** Function which is selected in Meter no 1 (knob position). The Detail is explained in Section 10.6 Online Communication start query response (Function Code & Function Counter)

*Primary Readings* **1 :** Main Display Reading of Meter no 1

**Primary Range 1**: Current Range of the Readings for Meter no 1. The Detail is explained in Section 10.6 Online Communication start query response (Range)

*Secondary Function* **1 :** This function is related to sub display function in Meter no 1 and is updated according to it *Secondary Readings* **1 :** Sub Display Reading of Meter no 1

*Secondary Range* **1 :** Current Range of the Readings for Meter no 1. The Detail is explained in Section 10.6 Online Communication start query response (Range)

Similarly Primary Function, Primary Readings, Primary Range, Secondary Function, Secondary Readings and Secondary Range are shown for Meters 2, 3 and 4.

## **5.2 X-Y Recorder**

The X-Y Recorder is used to analyze two different meter in X-Plane & Y-Plane instead with respect to time. Any desired channel (meter) is assigned to the X abscissa, and other channel to Y abscissa. The X-Y Recorder consider only to channel for its recording.

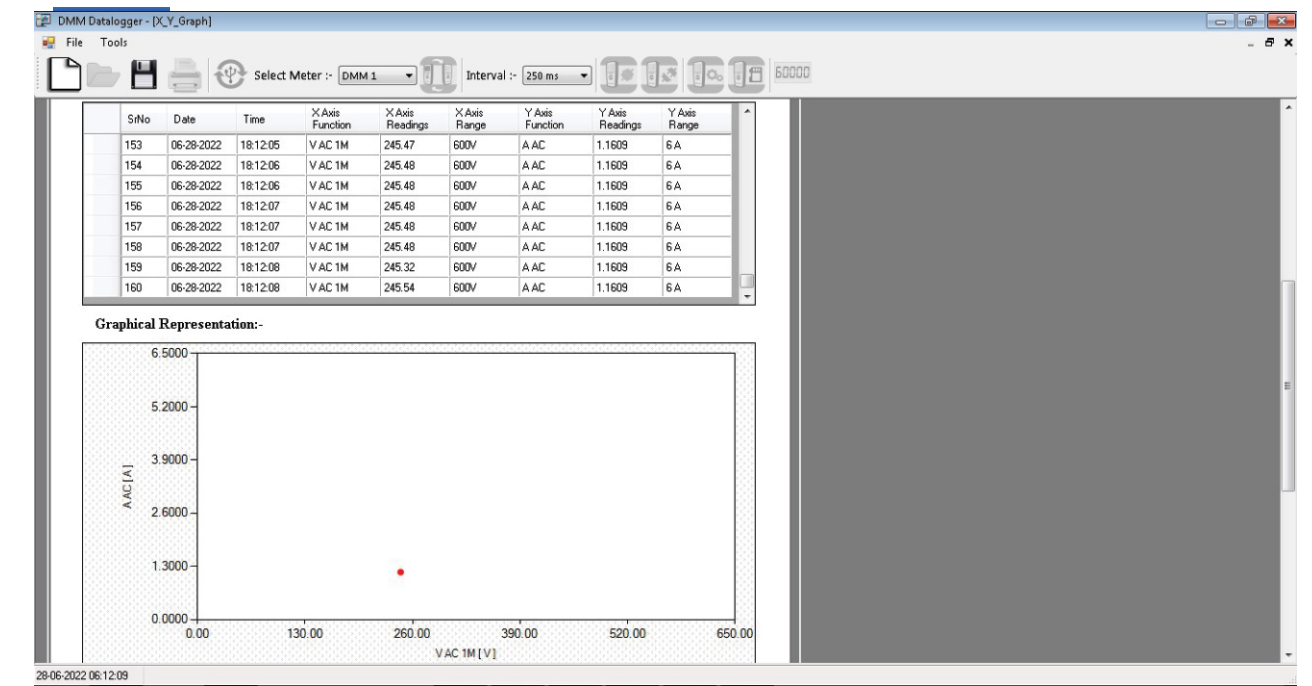

#### **Fig 8. X-Y Recorder**

When Software scan the 3 meter or more meter, then software ask for which meter should be considered for X abscissa & Y abscissa.

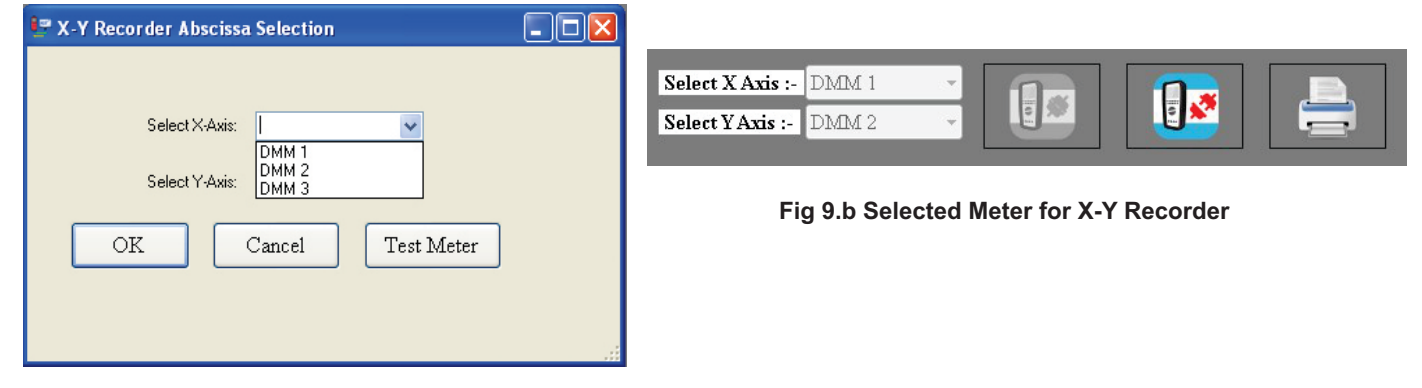

#### **Fig 9.a Meter Selection**

*Note: During X-Y Recorder, Prefer to use only "Two" Meter*.

## **6. Virtual Display, Save & Open**

#### **6.1 Virtual Display**

This is used to re-create multimeter display on PC/system.

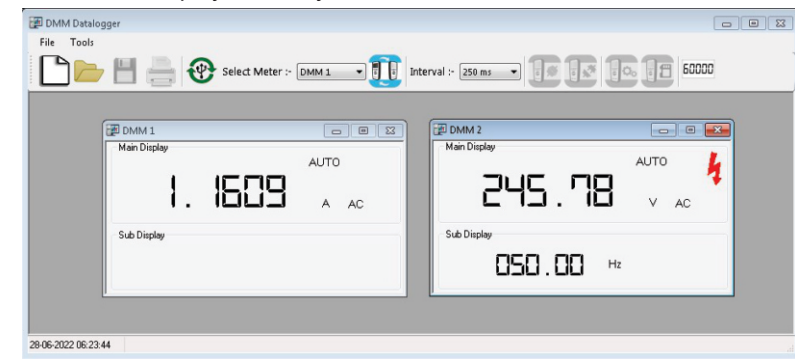

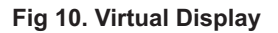

## **6.2 Save**

This is used to save all the file in File detail Table of DMM Analysis, X-Y Recorder and Offline Memory read. The file saved using this button or *Section 3.3.3* option are not in excel or pdf format but in *'.xml'* format. Currently in Xml Format only data from the tabular representation are saved.

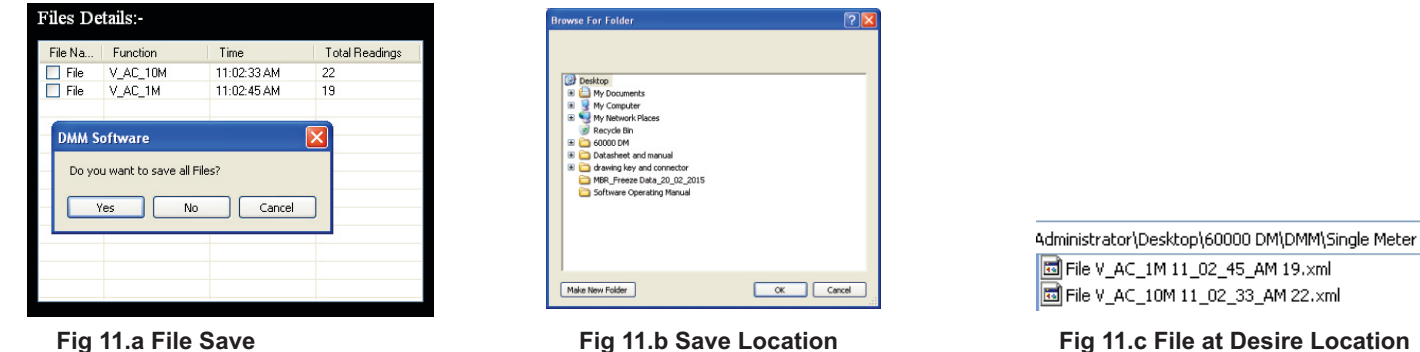

*Note: Prefer Section 3.1 to save in pdf or excel*

Suppose that Selected Folder is D:\XYZ\, in that folder software will create a "DMM" and then for respective Analysis sub folder created. Single DMM Analysis: *D:\XYZ\DMM\Single Meter\* Multiple DMM Analysis: *D:\XYZ\DMM\Multiple Meter* X-Y Recorder: *D:\XYZ\DMM\X\_Y\_Recorder* 

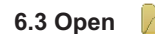

This is used to open the save data. This Open menu is to open saved *\*.xml* file. The Step is as follows:

- Click on Open<br>• Goto file which
- Goto file which is required to be reviewed

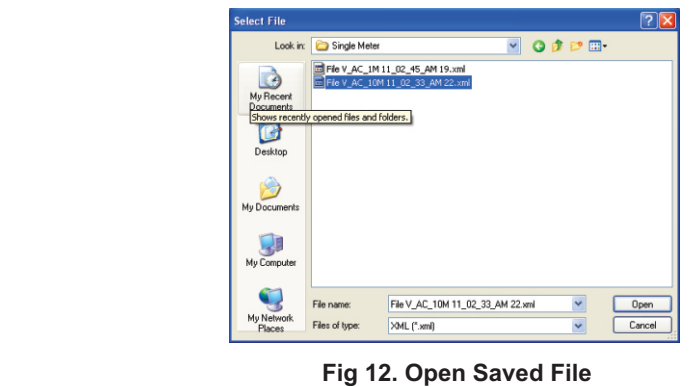

Click on open.

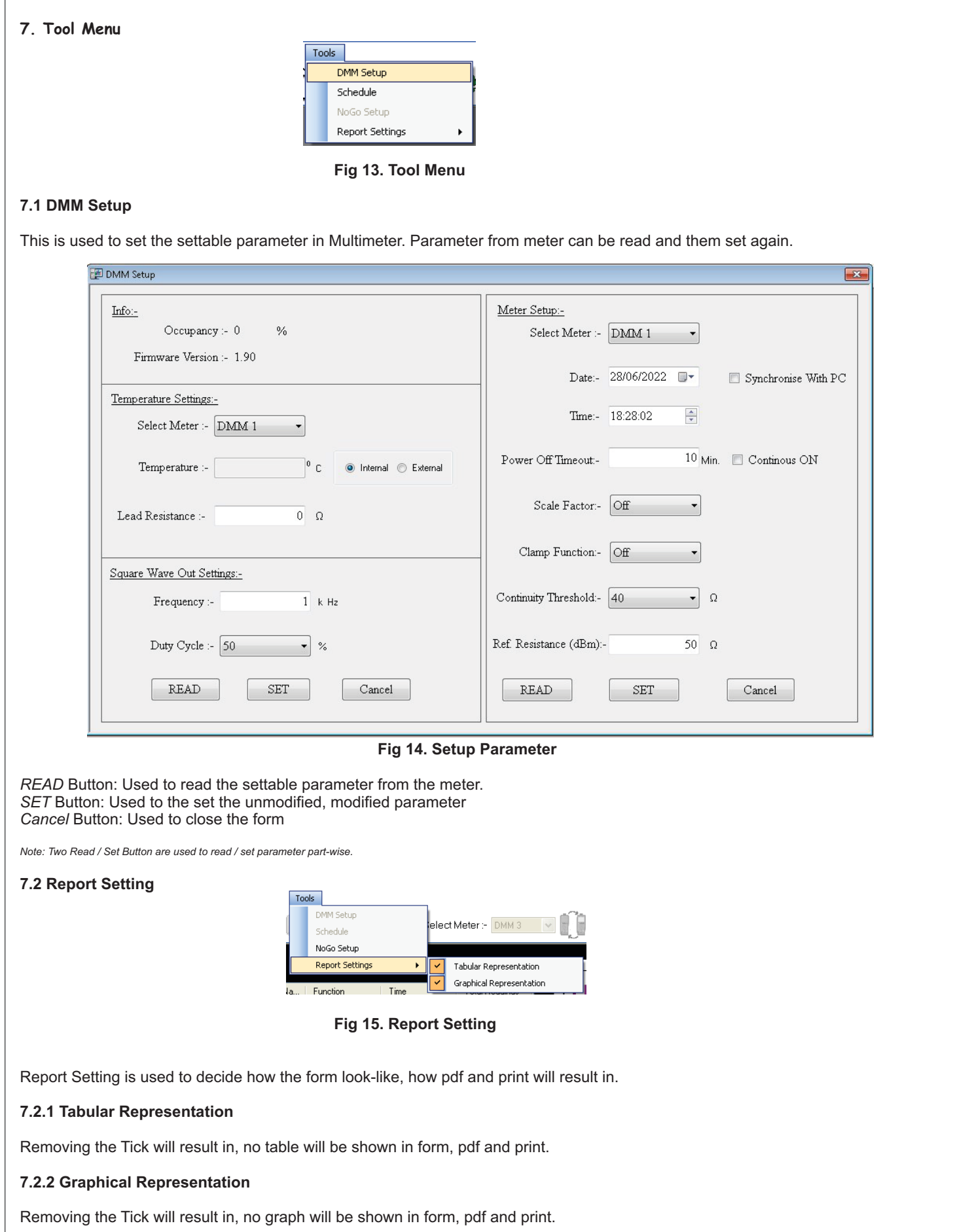

#### **7.3 Schedule**

Schedule can be used to start the data-log at specific time or stop at specific time or start and stop at specific interval of time.

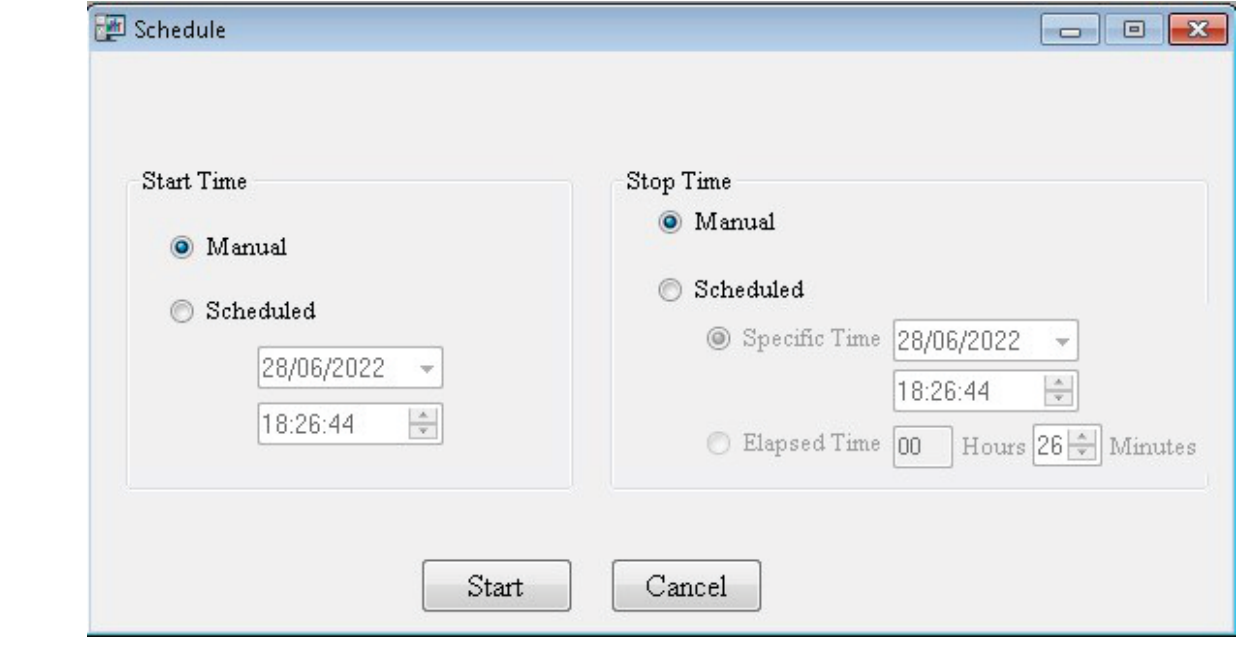

#### **Fig 16. Schedule**

By clicking on start button, schedule will be enabled.

By clicking on cancel button, schedule form will be closed.

In ideal case when schedule is not enabled, then software is in manual start time and manual stop time.

#### **7.4 NoGo Setup**

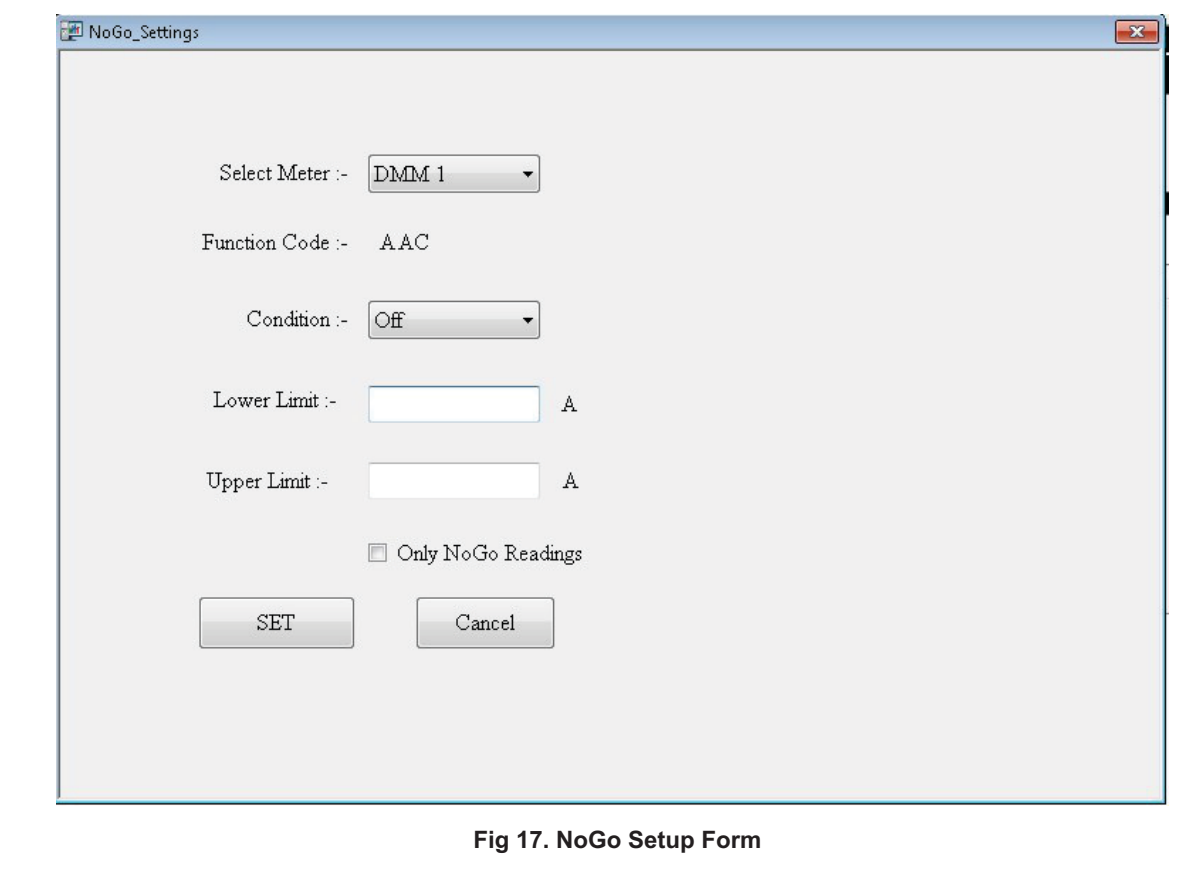

GO NO-GO feature for all measuring functions. This is very useful feature which gives changes in background color, if the measured value is outside the NO-GO band or inside the NO-GO band or Below the limit or Above the limit. All conditions are settable. Limits or band for GO NO-GO are also settable. Its very useful feature to give pass or fail signal in case of measurement is not in the desired band.

*Note: NoGo of Software and of meter are independent. NoGo Setup is Enbled only when Datalogging is ON*

## **7.4.1 NoGo Conditions**

## **7.4.1.1 Off**

If this condition is selected and then clicked in *SET*, then NoGo Function is turned off.

## **7.4.1.2 Both**

When primary reading of form is lower than the *Lower Limit* or higher than the *Upper Limit* then the color of reading is changed that mean either of the event has occured.

## **7.4.1.3 OverFlow**

When primary reading of form is higher than *Upper Limit* then the color of the reading changed. It means Overflow occurs.

## **7.4.1.4 UnderFlow**

When primary reading of form is lower than *Lower Limit* then the color of the reading changed. It means Underflow occurs.

## **7.4.1.5 In-between**

When primary reading of form is higher than the *Lower Limit* and also lower than the *Upper Limit* then the color of reading is changed. It means In-between event occurs.

## **7.4.2 Only NoGo Readings**

When this is checked, it means reading should be logged in table and in graph only NoGo condition satisfied. Unchecking means log all the reading that are sent from the multimeter.

*Note: NoGo Limit: Upper Limit > Lower Limit.*

## **7.4.3 SET**

It will be set the specified NoGo condition when all the basic information is provided.

## **7.4.4 Cancel**

It will close the form.

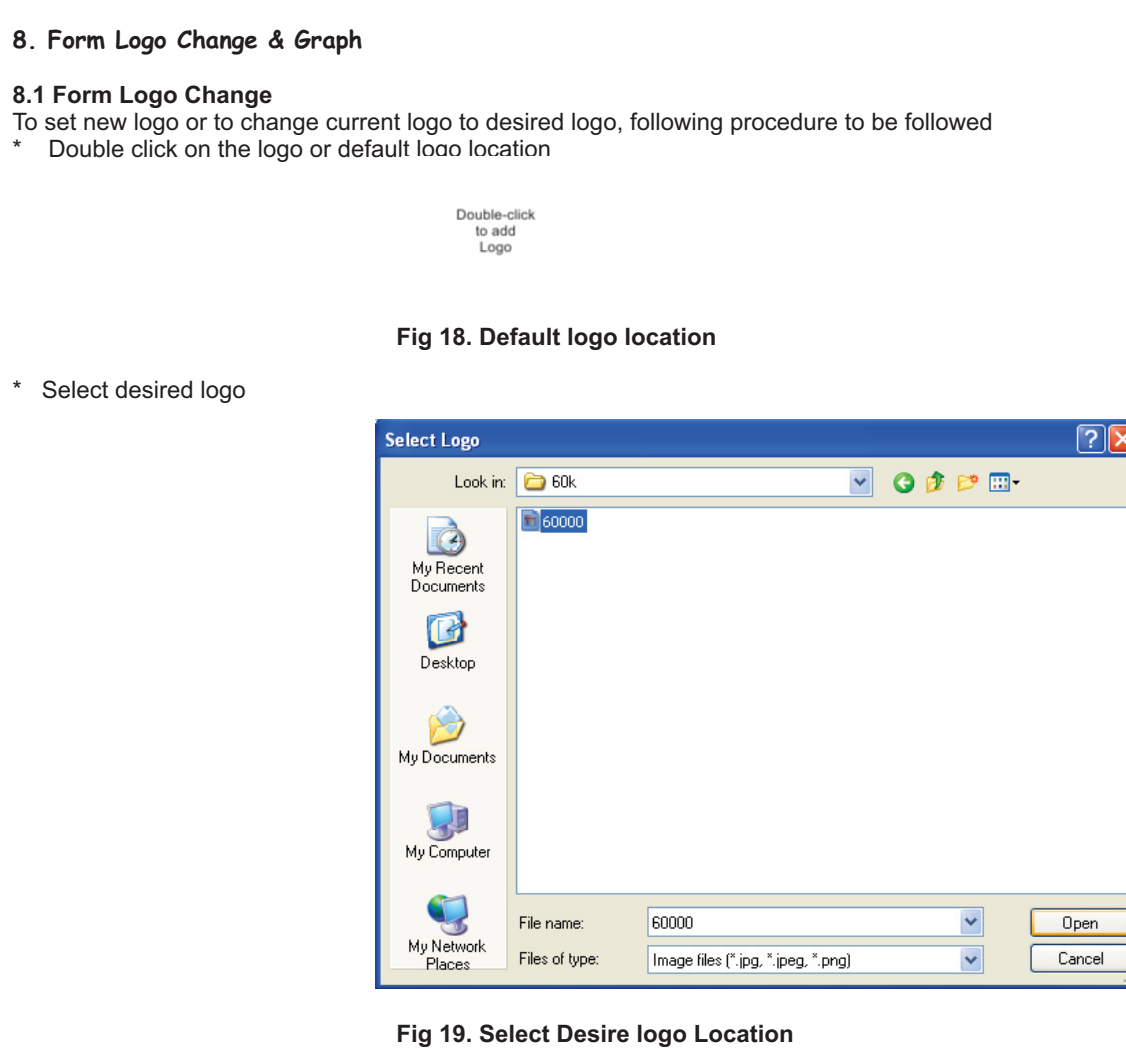

- \* Click on open to select new logo.<br>\* New logo has been set as default
- New logo has been set as default logo.

## **8.2 Graph (Graphical Representation)**

While data is logging in the form, to reduce system usage, graphical representation of the data will be showing only latest 2000 reading for DMM Analysis and 5000 reading for X-Y recorder.

When already logged data viewing is going on then all the reading which has been logged will be represented in graph.

Note: Maximize Graph Option: When Graph is maximized, new logged reading will not be updated but in normal size graph reading update will go on.

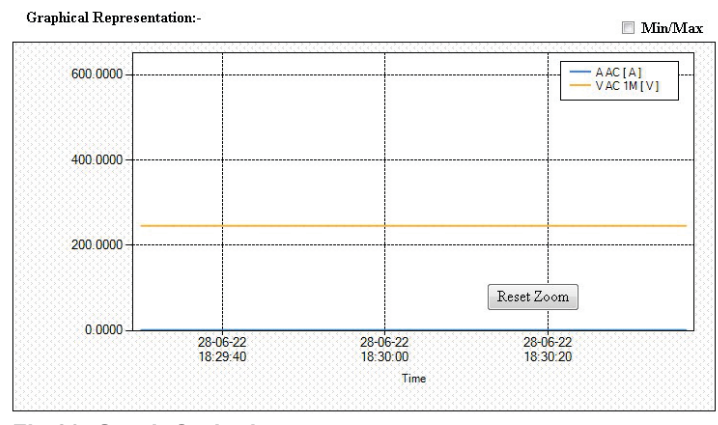

**Fig 20. Graph Outlook**

## **8.2.1 Select Color**

This is used to change the graph reading representation color. Default Color is Blue Note: Select color option not available in DMM Analysis

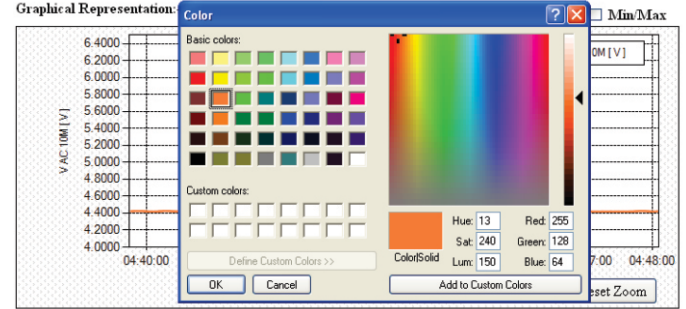

**Fig 21. Color Palette**

## **8.2.2 Zoom**

With the help off the zoom function, the horizontal and vertical axis can be expanded in the graphic view, in order to recognize details or to gain an overview of particular area.

## **8.2.3 Reset Zoom**

This is used to reset the zoom scale. The scale of the axis is returned to its previous (default) setting.

## **8.2.4 Min/Max**

When Min/Max is checked then in graph information you will also able to view minimum, maximum, and average value of the log data.

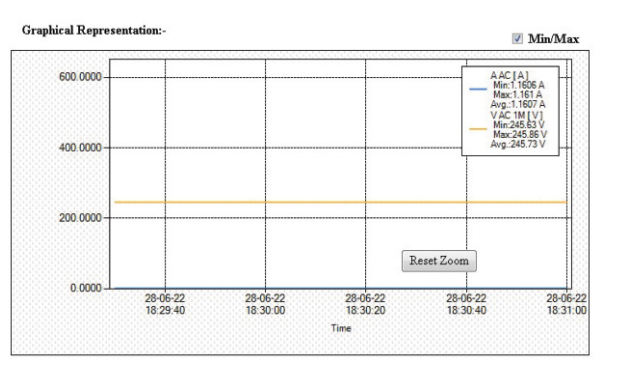

**Fig 22. Min/Max/Avg Readings in Graph**

## **9. Memory Offline Data**

This is used to read the already logged data in memory of multimeter. The procedure to read data is as follows:

- \* Click on memory button.
- \* After clicking, it will read file detail.
- \* It takes approx. 17 sec to read complete file detail and show the screen.

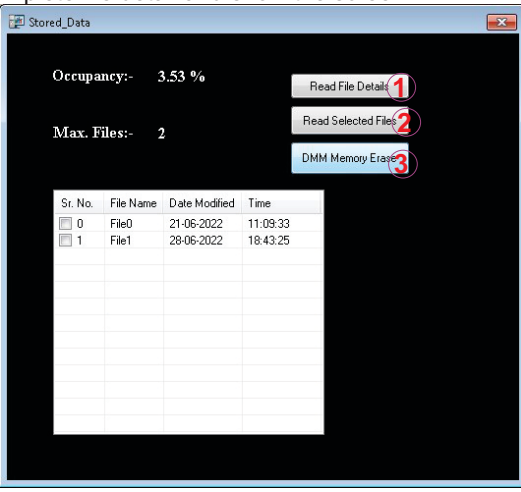

**Fig 23. Memory File Detail Screen**

- 1.Read File Detail : Will again read the file details from the meter.
- 2.Read Selected Files : Will read the file data which has been selected in the list. In above picture, File 1 selected.
- 3.DMM Memory Erase : Will the erase memory from the meter.
- \* After clicking on Read Selected File, following screen will be shown after reading data from the meter completes.

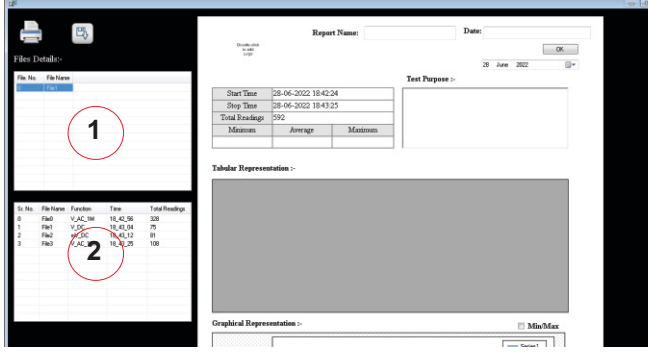

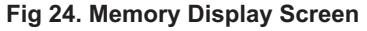

\* After Clicking on File 1 at  $(1)$ , it will generate sub file at position  $(2)$ , and then single click on any sub-File, will show the data contain in it.

| 丽              |                    |                 |                      |                                |   |                       |                           |                     |                    |                    |                 |                        |                      |                    |        |
|----------------|--------------------|-----------------|----------------------|--------------------------------|---|-----------------------|---------------------------|---------------------|--------------------|--------------------|-----------------|------------------------|----------------------|--------------------|--------|
| $\blacksquare$ |                    | 吗               |                      |                                |   | Double-stok           |                           |                     | Report Name:       |                    |                 | Date:                  |                      |                    |        |
|                | Files Details:-    |                 |                      |                                |   | 22.800<br><b>Lege</b> |                           |                     |                    |                    |                 |                        |                      |                    | GK.    |
|                |                    |                 |                      |                                |   |                       |                           |                     |                    |                    |                 |                        | 28<br>June           | 2022               | m-     |
| File, No.      | File Name          |                 |                      |                                |   |                       |                           |                     |                    |                    | Test Purpose :- |                        |                      |                    |        |
|                | Filed              |                 |                      |                                |   | Start Time            |                           | 28-06-2022 1843:15  |                    |                    |                 |                        |                      |                    |        |
|                |                    |                 |                      |                                |   | Stop Time             |                           | 28-06-2022 18:43:25 |                    |                    |                 |                        |                      |                    |        |
|                |                    |                 |                      |                                |   | Total Readings        | 108                       |                     |                    |                    |                 |                        |                      |                    |        |
|                |                    |                 |                      |                                |   | Mirimum               |                           | Average             | Maximum            |                    |                 |                        |                      |                    |        |
|                |                    |                 |                      |                                |   | 246.5 V               |                           | 246.99 V            | 255.76 V           |                    |                 |                        |                      |                    |        |
|                |                    |                 |                      |                                |   |                       | Tabular Representation :- |                     |                    |                    |                 |                        |                      |                    |        |
|                |                    |                 |                      |                                |   | <b>Cyllin</b>         | Date                      | Tree                | Primary<br>Fundien | Primary<br>Readman | Pines<br>Renge  | Secondary<br>Function  | Secondary<br>Readers | Secondary<br>Range | ٠<br>a |
|                |                    |                 |                      |                                | ٠ |                       | 20-06-2022                | 104315              | VAC104             | 265.76             | <b>KOV</b>      | Frequency              | 000.00               | 600 Hz             |        |
|                | File Name Function |                 | Tow                  | Total Readings                 |   | 2                     | 29/06/2022                | 194215              | V AC 104           | 255.76             | ECO/            | Frequency              | con re-              | <b>ROOH</b>        |        |
|                | Field<br>Féat      | V.AC.1M<br>V DC | 18,42,56<br>18 43 04 | 328<br>$\overline{\mathbf{a}}$ |   | h                     | 20-06-2022                | 104315              | V AC 10M           | 255.76             | UON             | Frequency              | 000.00               | GOD Hz             |        |
| Sr. No.        | Fie2               | W.DD            | 18.43.12             | 81                             |   | A                     | 28-06-2022                | 184315              | VAC10H             | 255.76             | 600/            | Frequency              | 049.56               | 600 Hz             |        |
|                | Fis <sup>1</sup>   |                 | 18.43.2              | 109                            |   | R                     | 29-06-2022                | 184315              | VAC104             | 247.02             | 600/            | Frequency              | 049.96               | 600 Hz             |        |
|                |                    |                 |                      |                                |   | k                     | 29-06-2022                | 184315              | V AC 104           | 247.02             | 600t            | Frequency              | 049.96               | 600 Hz             |        |
|                |                    |                 |                      |                                |   | 7<br>n                | 29-06-2022                | 184315              | V AC 10H           | 247.02<br>247.02   | 600/<br>sco.    | Frequency              | 049.96<br>049.96     | 600 Hz<br>600 Hz   |        |
|                |                    |                 |                      |                                |   | ā                     | 29-06-2022<br>2646-2022   | 184316<br>184316    | V AC 10M<br>VAC104 | 247.02             | <b>ECOV</b>     | Frequency<br>Frequency | 049.96               | 600 Hz             |        |
|                |                    |                 |                      |                                |   | 10                    | 29/06/2022                | 104216              | VAC104             | 20702              | <b>KOV</b>      | Fenancy                | 049.96               | <b>G30 Hz</b>      |        |

**Fig. 25 Memory Data Display Screen** 

## **10. Tool for Automation, Protocol**

## **10.1 Introduction**

Note: All the value are in Hexadecimal Format  $()_{\text{H}}$ 

 In Protocol, the frame length is of not same length, for offline Memory Communication Response is of 16 bytes and others 18 bytes.  $1<sup>st</sup>$  Byte: is always Start of frame

Query From system contains :  $(0x5E)_{H}$ 

Response from meter :  $(0x24)_{\text{H}}$  or  $(0x40)_{\text{H}}$ 

18<sup>th</sup> Byte: is always Checksum. Formula for Checksum:

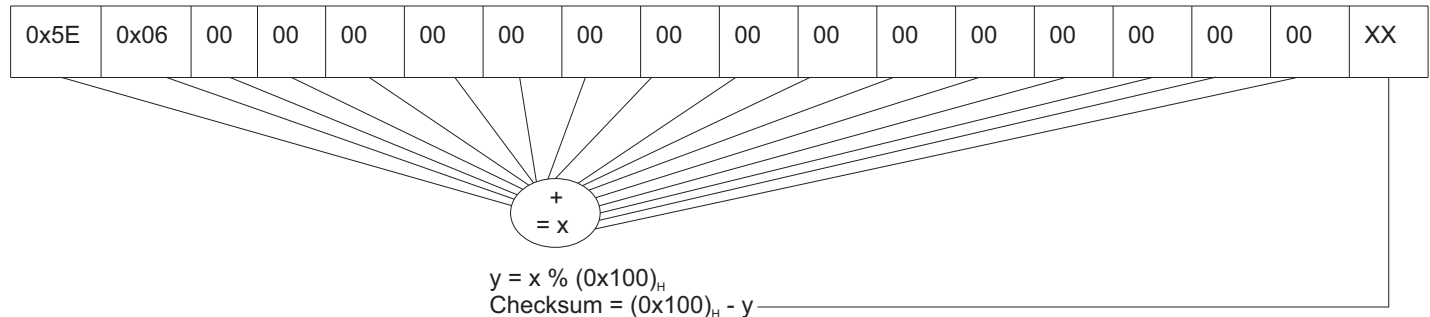

In case of checksum greater than (0xFF)<sub> $\mu$ </sub>, then checksum value = (0x00)<sub>H</sub>

In case of total 16 Byte frame i.e. offline memory response, checksum is not included.

#### **10.2 Query for Scan**

Since Software start the communication then meter send information, it is necessary to find the total number meter connected to the USB.

To identify meter model number, Meter Identification Query :

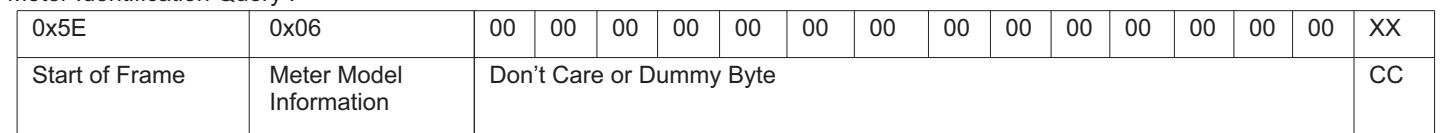

-18 byte frame Length

- CC stands for checksum

- XX not a fixed value

Response from meter (When data is correctly received at meter)

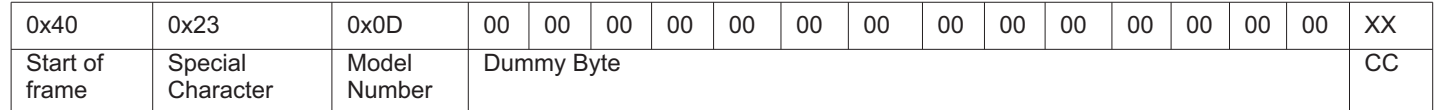

-18 byte frame Length - Model Number Varies

(0x0C)<sub>H</sub> - Model 6012

(0x0D)<sub>H</sub> - Model 6013

(0x0F)<sub>H</sub> - Model 6015

(0x10)<sub>H</sub> - Model 6016 - CC stands for checksum

- XX not a fixed value

Response from meter (When query is not correctly received at meter) (Stated: *Checksum Error Frame*)

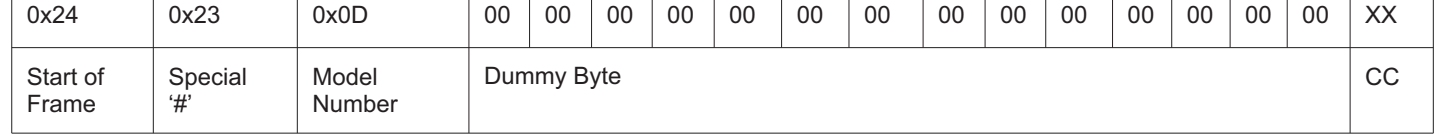

-18 byte frame Length

- CC stands for checksum

- XX not a fixed value

#### **10.3 Setup Parameter Read Frame Format**

The parameter like memory space(occupancy), Firmware Version, Temperature, Square Wave Output, Meter Date, Meter Time, Standard clamp ratio, Percentage scale function, beep level, dB reference resistor and others are read using '3' different Frames. Setup parameter Query:

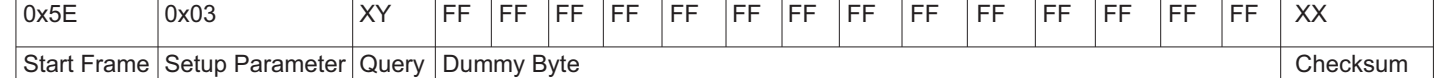

-18 byte frame Length

- XX not a fixed value

- XY Data is as follows:

1.  $(0x01)_{\text{H}}$  - First set of Parameter query

2. (0x02)<sub>н</sub> - Second set of Parameter query

 $3. (0x03)$  - Third set of Parameter query

After query of  $(0x01)_{\text{H}}$  is send then wait for response, it takes maximum of 0.5sec to provide response. After receiving response send frame containing  $(0x02)$ <sub>H</sub> and so on.

#### Response for  $XY = (0x01)_H$  Query:

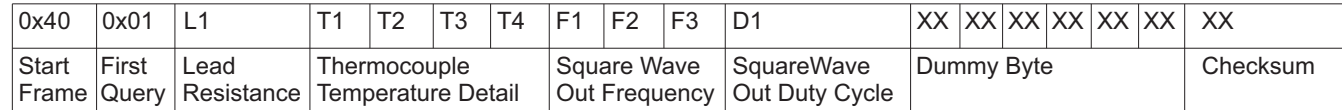

-18 byte frame Length

- XX not a fixed value

-Lead Resistance

*Eg: L1* = (0x0A)<sub>*H*</sub> = (10)<sub>*D*</sub> *Lead Resistance* = 10Ω

*(for: Lead Resistance - RTD Probe Resistance and Square Wave Out Duty Cycle, convert Hexadecimal Value to Decimal Value for End Result (Data))* - Thermocouple Temperature Detail

T1 - Internal or External Reference Temperature

Data (0x00)<sub>H</sub> - External Reference Temperature

Date (0x01)<sub>H</sub> - Internal Reference Temperature

T2 - Positive or Negative Temperature Value

Data (0x00)<sub>H</sub> - Positive Sign '+'

Date  $(0x01)_n$  - Negative Sign '-'

T3 & T4 - Temperature Data

Temperature Data = T3.T4

Eg: T1 = (0x01),, , T2 = (0x01),, , T3 = (0x17),, , T4 = (0x00),,<br>Temperature = Internal - (0x17),, (0x00),,<br>Decimal Equivalent = Internal -(23),,(0), =>-23.0 Degree Centigrade

- Square Wave out Frequency

Frequency =  $((F3 * (2710))_{\text{H}}) + (F2 * (0 \times 64)_{\text{H}}) + F1) / (0 \times 64)_{\text{H}}$ 

Eg: F1 = (0x00),, , F2 = (0x5B),, , F3 = (0x00),,<br>F4 = ((0x00),\* (2710),,) + ((0x5B),, \* (0x64),) + (0x00),, => (0x238C),, => (9100),<br>Frequency = F4 / (0x64),, => (91.00),, KHz

Response for  $XY = (0x02)$ , Query:

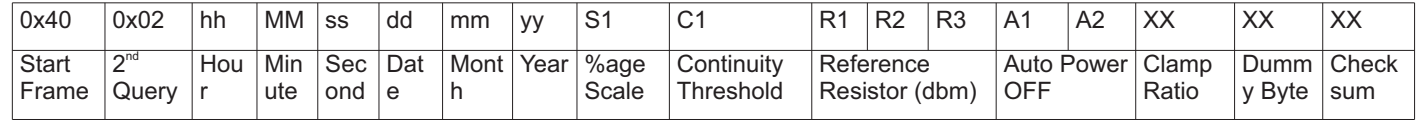

-18 byte frame Length

- XX not a fixed value

- %age Scale (S1)

 $S1$  (0x00)<sub> $H$ </sub>- No Percentage Scale is selected

 $S1$  (0x01)<sub>H</sub> - 0-20mA Percentage Scale Selected

S1 (0x02)<sub>H</sub> - 4-20mA Percentage Scale Selected

- Reference Resistor (dbm)

Reference Resistor = (R3 \* (2710)<sub>H</sub>) + (R2 \* (0x64)<sub>H</sub>) + R1

Eg: R1 = (0x63),, , R2 = (0x09),, , R3 = (0x00),,<br>Reference Resistor = ((0x00),,\* (2710),,) + ((0x09),, \* (0x64),,) + (0x63),, => (0x3E7),, => (999),

-Auto Power OFF

A1 - Continuous On or Auto Power Off

Data (0x00)<sub>H</sub> - Continuous On Data (0x01)<sub>н</sub> - Auto Power off Enable

A2 - Power off Timer Value

-Hour, Minute, Second, Date, Month & Year

Hour value is in 24-Hour Format

 $Eg: hh = (0x17)_{\mu}$   $MM = (0x30)_{\mu}$ ,  $ss = (0x48)_{\mu}$ ,  $dd = (0x28)_{\mu}$ ,  $mm = (0x06)_{\mu}$ ,  $yy = (0x15)_{\mu}$ 

*Time => 17:30:48 Date => 28/06/15*

-Continuity Threshold =  $(C1)_{\text{H}}$  =>  $(XX)_{\text{D}}$ *Eg:*  $C1 = (0x28)_{H}$  =>  $(40)_{D}$  = > Continuity Threshold =  $(40)_{D}$ 

18

-Clamp Ratio (CR)  $CR (0x00)_H$  - Normal Function CR  $(0x10)_H$  - 1:1 Clamp Ratio is Selected  $CR (0x20)$ <sub>H</sub> - 1:10 Clamp Ratio is Selected  $CR (0x30)$ <sub>H</sub> - 1:100 Clamp Ratio is Selected  $CR (0x40)$ <sub>H</sub> - 1:1000 Clamp Ratio is Selected

Response for  $XY = (0 \times 03)$ , Query

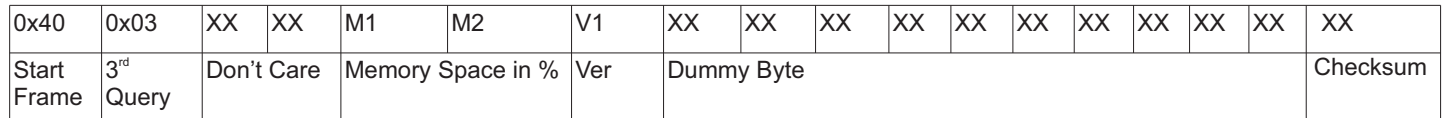

-18 byte frame Length

- XX not a fixed value

- Memory Space in %age (Occupancy) Occupancy =  $((M1 * (0x64)_{H})+M2)/(0x64)_{H}$ -Ver (Firmware Version)  $\text{Ver} = (\text{(V1)}_{\text{H}}^* \text{ (Ox0A)}_{\text{H}}) / (\text{Ox64})_{\text{H}} = > (\text{XX})_{\text{D}}$ <br>*Eg: V1 = (0x25)<sub>10</sub>, Ver =( (0x25)<sub>1</sub>, \* (0x0A)<sub>1</sub>, )/(0x64)<sub>11</sub> = > (3.70)<sub>0</sub>* 

## **10.4 Meter Test Query**

Test query is used to test whether Communication between PC and meter is broken or not. For this query, Meter Backlit will on-off momentarily (appx. 1Sec)

Query: (18 Byte Frame Length)

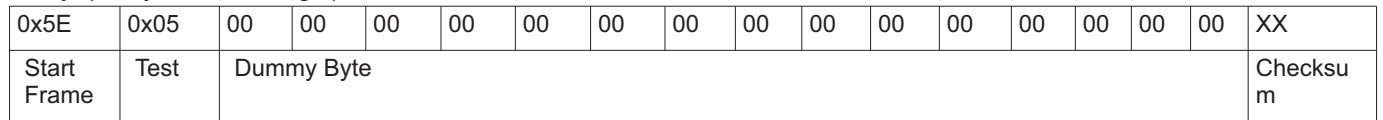

Response: (18 Byte Frame Length)

Wait for maximum 1.5sec for response

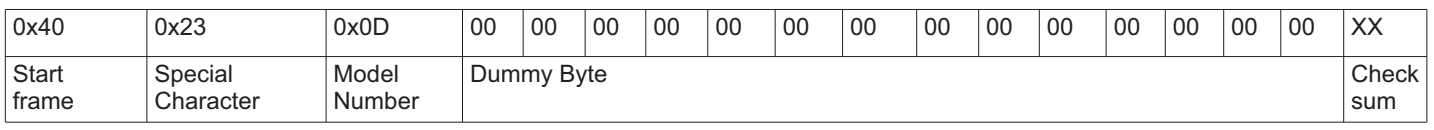

- Model Number Information

#### **10.5 Set Setup Parameter**

The parameter like Reference Temperature, Square Wave Output, Meter Date, Meter Time, Standard clamp ratio, Percentage scale function, beep level, dB reference resistor and others are setted using '2' different frames.

Frame 1:

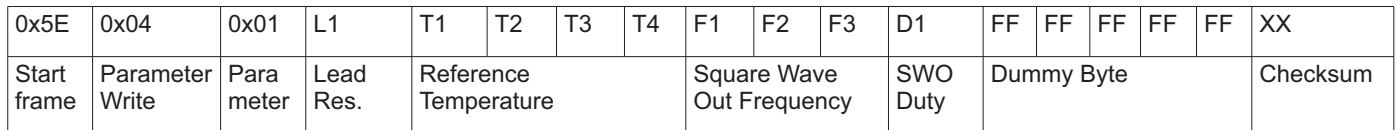

-18 byte frame Length

- XX not a fixed value

-Lead Res. & SWO Duty: Convert the Decimal to Hexadecimal and Send the Hexadecimal Value

Eg: Lead Res. = {50}<sub>0</sub> => (0x32),, L1 = (0x32),, Similar Calculation for D1.<br>Note: SWO Duty : Duty cycle should be set in step of 10 like (10<sub>)o</sub>, (20)<sub>o</sub>, (40)<sub>o</sub>, (50)<sub>o</sub>, (60)<sub>o</sub>, (70)<sub>o</sub>, (80)<sub>o</sub>, (90)<sub>o</sub>, (90)<sub>o</sub>, (

- Reference Temperature

T1 - Internal or External Reference Temperature

T1 (0x00)<sub>н</sub> - External Reference Temperature

T1 (0x01)<sub>н</sub> - Internal Reference Temperature

During internal reference, the contains of T2,T3 & T4 is Don't Care

T2 - Positive or Negative Temperature Value

T2 (0x00)<sub>н</sub> - Positive Sign '+'

T2 (0x01)<sub>н</sub> - Negative Sign '-'

T3 & T4 - Temperature Data

Temperature Data = AB.C Degree Centigrade

$$
T3 = AB, T4 = C
$$

 $\begin{array}{c} {\textbf{T3 = AB, T4 = C}} \\ \textbf{Eg. External -(0x17)}, (0x01), \textbf{=} < (-23.1), \\ \textbf{F1 = (0x00)}, \textbf{T2 = (0x01)}, \textbf{T3 = (0x01)}, \\ \textbf{Note: Reference Temperature Value can be set from (-99.9), to (99.9),} \end{array}$ 

-Square Wave Out Frequency Frequency = ABC.DE x= Frequency \*(0x64)<sub>н</sub> =>ABCDE  $F1 = x % (0x64)_H$  $F2 = (x / (0x64)_{\text{H}})$  % $(0x64)_{\text{H}}$  $F3 = (x / (0x2710)_{H})$ Eg: Frequency = (100.30)。<br>x = Frequency \*(0x64),, => (10030),, => (0x272E),,<br>F1 = (0x272E),,%(0x64),, => (0x1E),,<br>F1 = (0x272E),,%(0x64),,)%(0x64),,=> (0x00),,<br>F2 = ((0x272E),,/ (0x2710),,) > ((0x01),,<br>In meter, ((0x01),, *Note: Square Wave Out Frequency can be set from (0.03)*, to (500.00), Frame 2: - 18 byte Frame Length - XX value is not fixed - SC stands for %age scale Function and standard clamp ratio Lower Nibble of Data is %age scale Function Upper Nibble of Data is standard clamp ration %age Scale Function (SF)  $SF (0x00)<sub>H</sub>$ - No Percentage Scale is selected  $SF (0x01)_H - 0-20mA$  Percentage Scale Selected  $SF (0x02)$  - 4-20mA Percentage Scale Selected Standard Clamp Ratio(CR)  $CR (0x00)<sub>H</sub>$ - Normal Function CR  $(0x10)_H$  - 1:1 Clamp Ratio is Selected  $CR (0x20)<sub>H</sub> - 1:10 Clamp Ratio is Selected$ CR  $(0x30)_{H}$ - 1:100 Clamp Ratio is Selected  $CR (0x40)$ <sub>H</sub> - 1:1000 Clamp Ratio is Selected *Eg: SF = (0x02) & CR = (0x40) <sup>H</sup> <sup>H</sup> SC = (0x42)<sup>H</sup>* -Beep Level stands for continuity threshold value Eg: Beep Level = (70)。, C1 = (70)。=> (0x46),, C1 = (0x46),,<br>Note: Continuity Threshold (Beep Level) value can be set in step 10 like (10)。(20)。(30)。, (40)。(50)。(60)。(60)。( -Reference Resistor (dbm) Reference Resistor = ABCD R1 = Reference Resistor %  $(0x64)_{H}$  $R2 = (Reference resistor / (0x64)<sub>H</sub>) % (0x64)<sub>H</sub>$  $R3 = (Reference Resistor / (0x2710)<sub>H</sub>)$ Eg: Reference Resistor = (9999)。=> (0x270F),,<br>R1 = (0x270F),, %(0x64),, => (0x63),,<br>R2 = ((0x270F),, / (0x64),,) %(0x64),,=> (0x63),,<br>R3 = ((0x270F),, / (0x2710),,) => (0x00),,<br>In meter, ((0x00),, \* (0x2710),,) + ((0x63),, *Note: Reference Resistor (dbm) value can be set from (0001)* to (9999) -APO stands for auto power off function A1 -  $(0x00)_H$  - Continuous On A2 data should be  $(0x3C)_u$  =>  $(60)_n$ A1 -  $(0x01)_H$  - Auto power off A2 data should be in range  $(0x05)_{\text{H}}$  to  $(0x3B)_{\text{H}}$ -Date and Time : Time should be in 24 Hour Format *Eg: Date: 30/06/15 & Time: 09:42:10 hh* =  $(0x09)$ , mm =  $(0x42)$ , ss =  $(0x10)$ , dd =  $(0x30)$ , MM =  $(0x06)$ ,  $y = (0x15)$ *Note: It is expected that valid date and time should be setted through the frame.* Response After Frame 1 or Frame 2 Query: Wait for maximum 1sec to get response - 18 byte Frame Length - Model Number Information 0x5E |0x04 |0x02 |hh |mm |ss |dd |MM |yy |XX |C1 |R1 |R2 |R3 |A1 |A2 |FF |XX **Start** frame Parameter **Write** Para meter Hou r Minut e Sec ond Date | Month | Year | SC | Beep Level Reference Resistor (dbm) APO | Don't Care Checksum 0x40 0x23 0x0D 00 00 00 00 00 00 00 00 00 00 00 00 00 00 XX **Start** frame Special **Character** Model Number Dummy Byte Check sum

## **10.6 Online Communication**

Online Communication means to get the data which are currently appearing on the meter screen. Multimeter Send data at the rate 250ms.

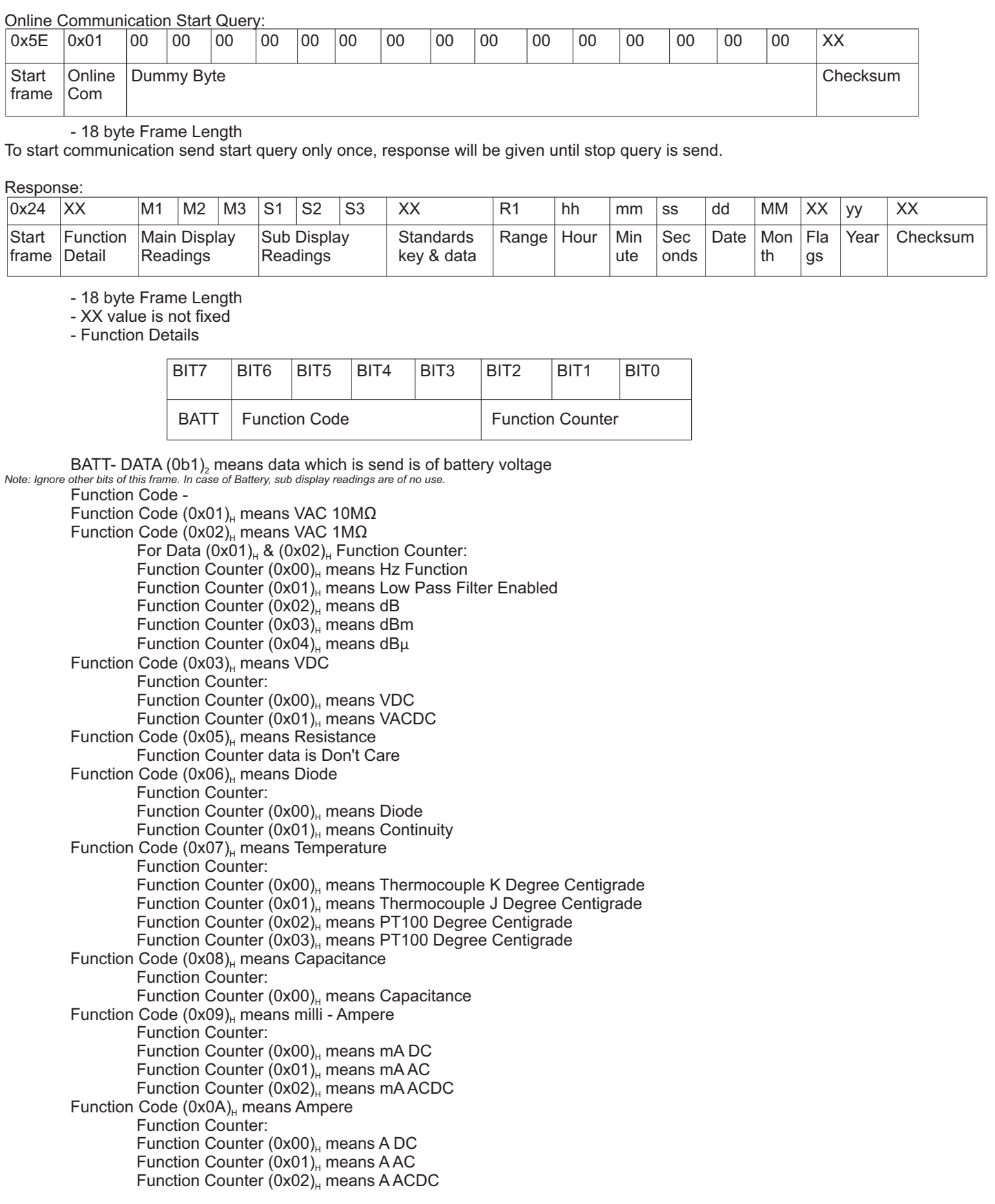

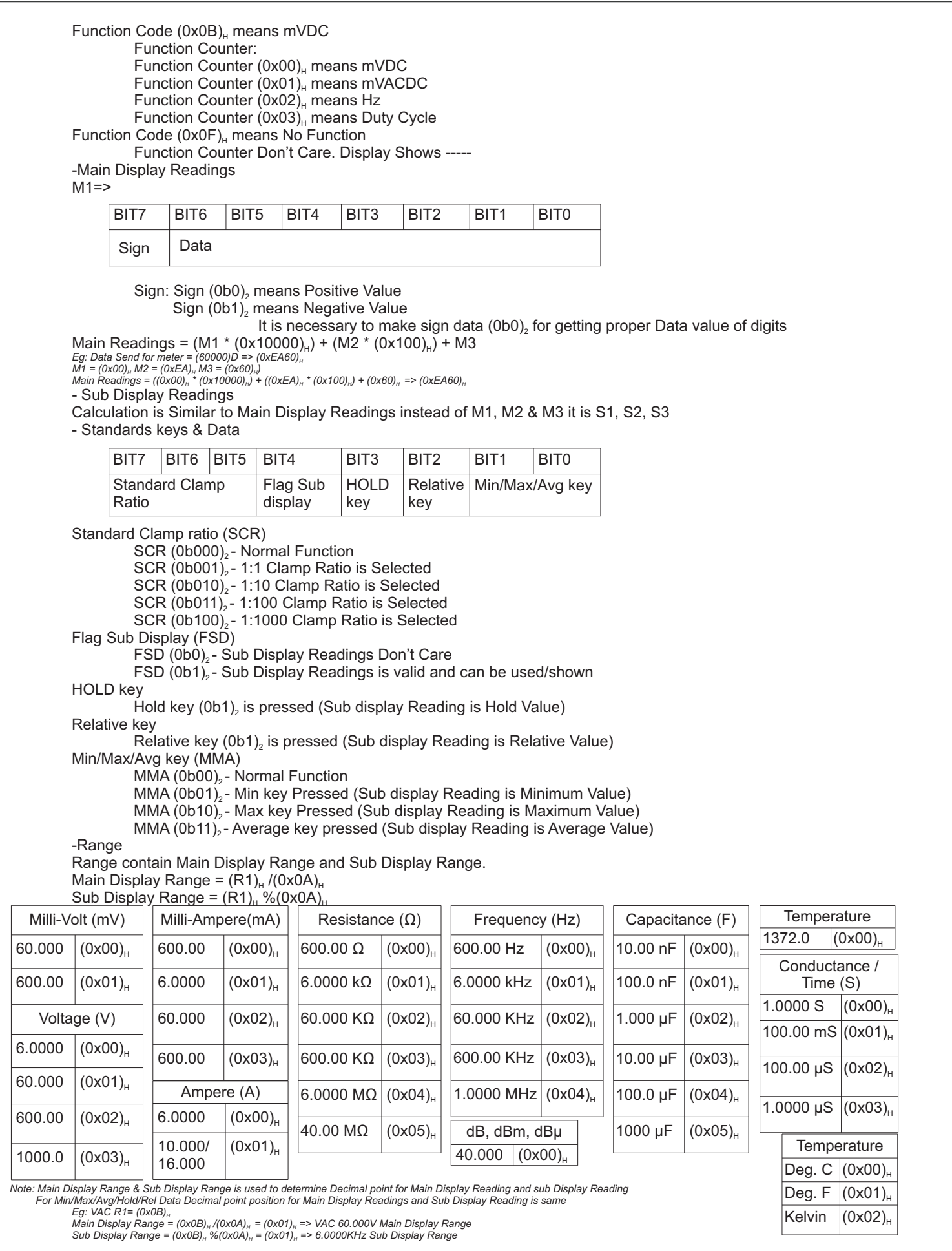

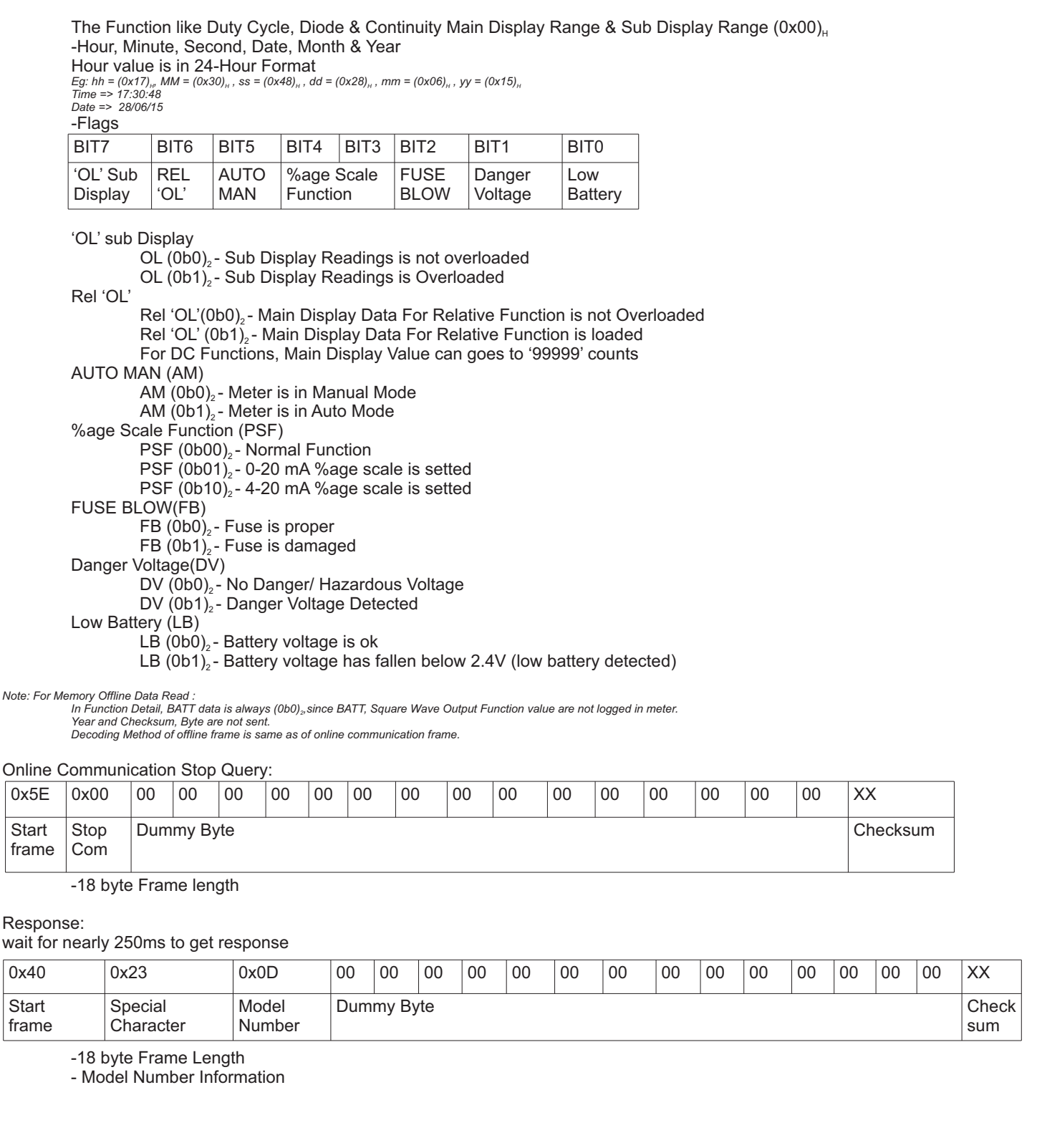

## **10.7 Memory Data**

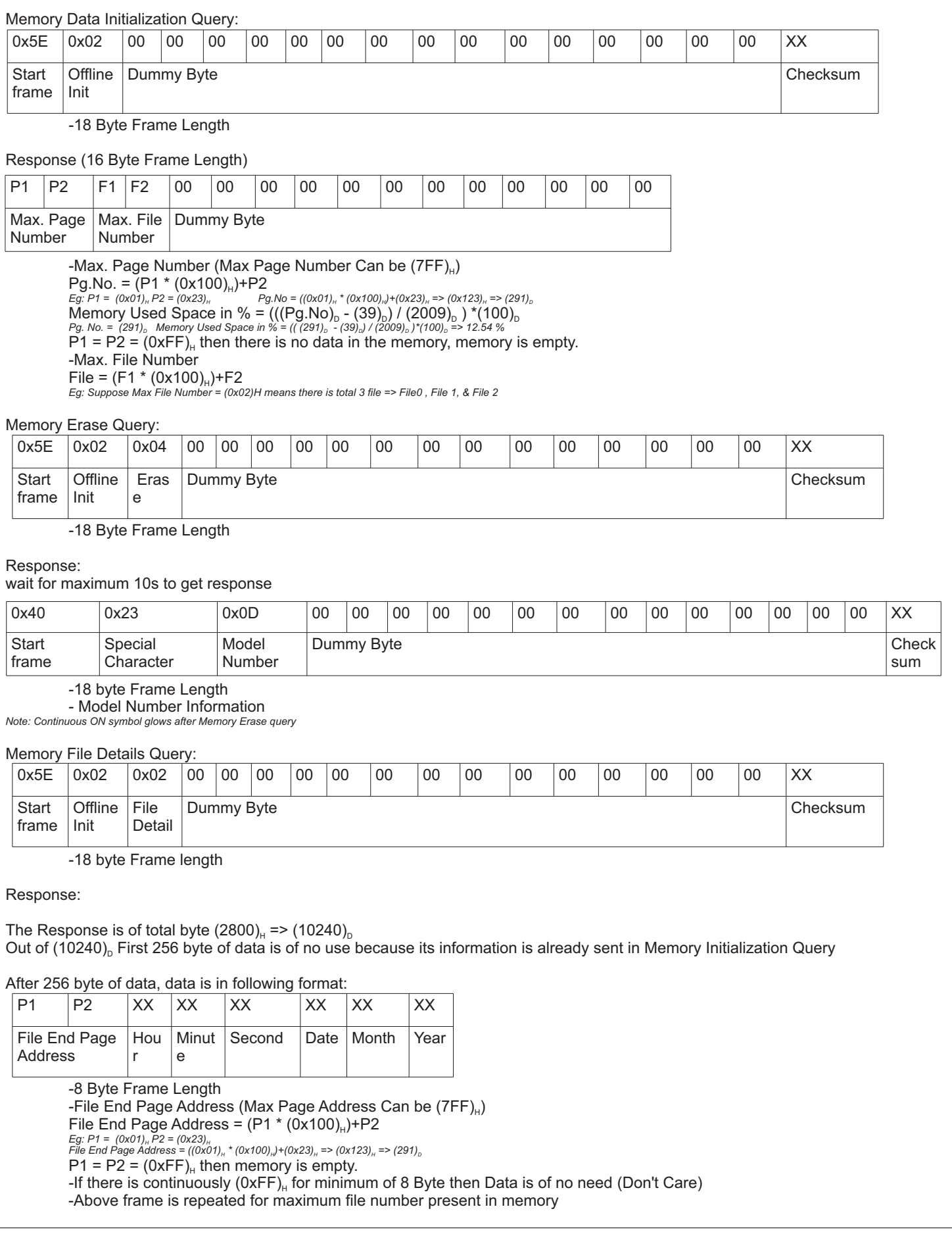

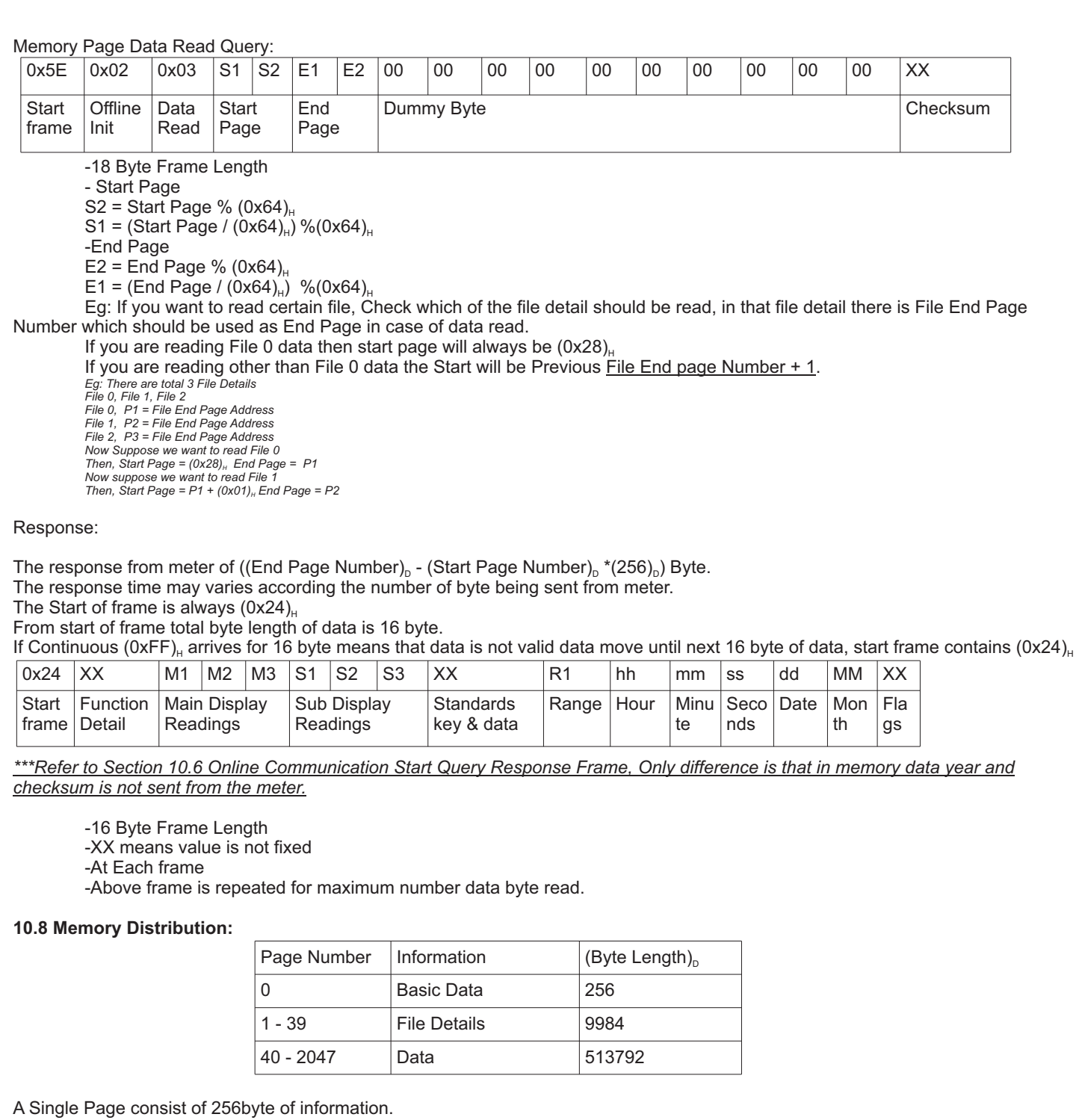

**10.9 Communication Detail**

Baud Rate: 9600 Parity: None Data bits: 8 Stop bits: 1 Flow Control: None

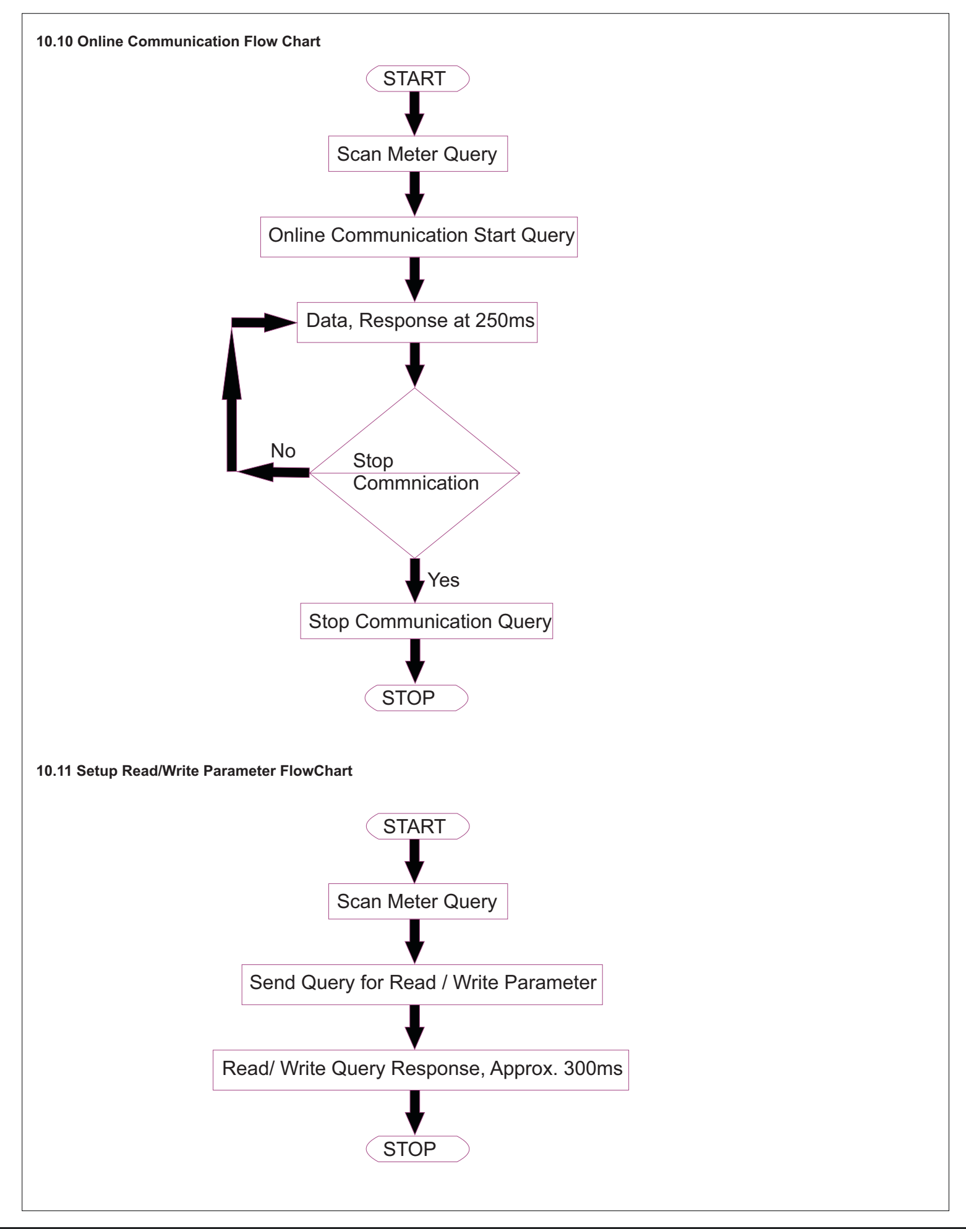

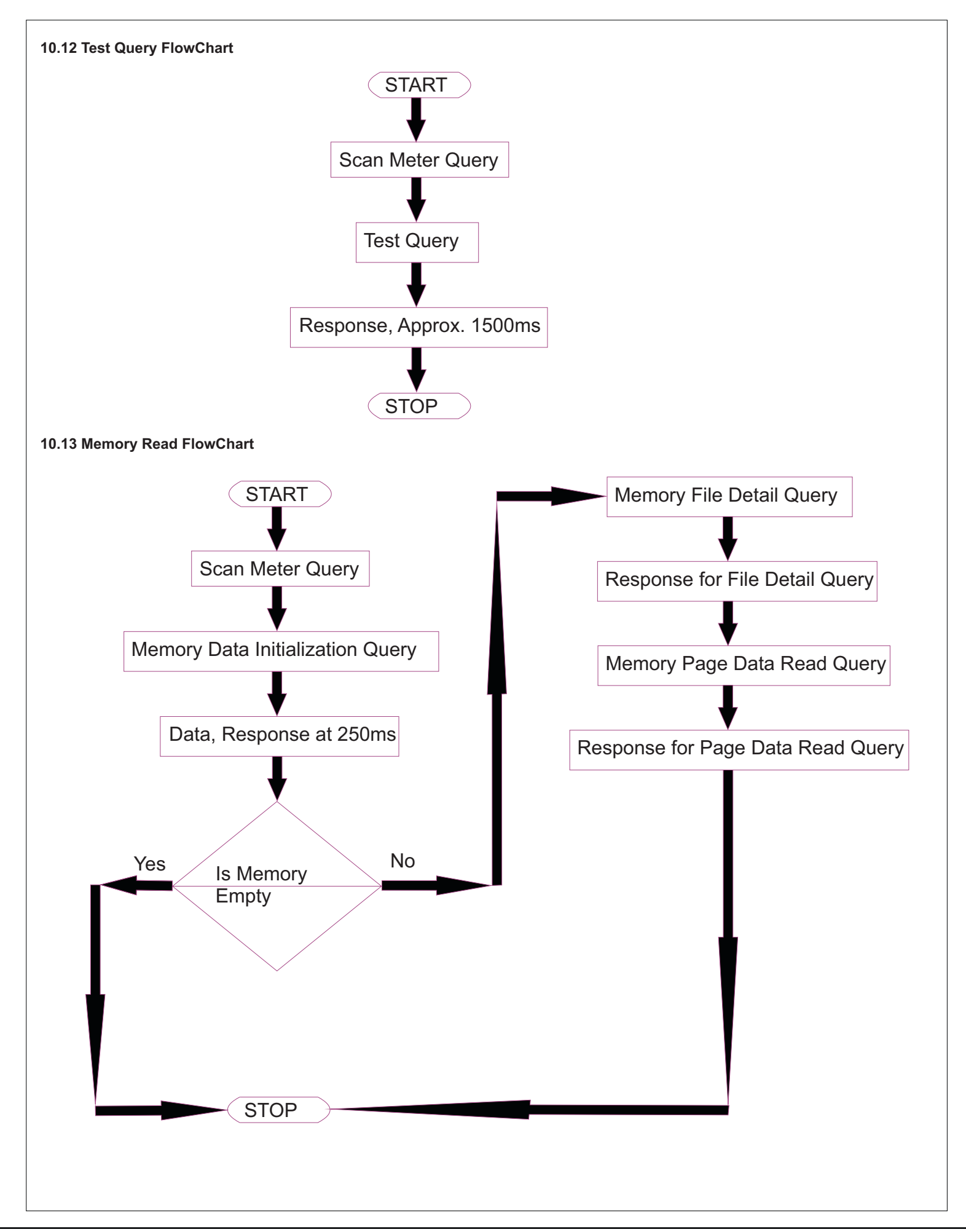